Útmutató a számítógépek felügyeletéhez Üzleti célú asztali számítógépek

© Copyright 2007 Hewlett-Packard Development Company, L.P. Az itt közölt információ értesítés nélkül változhat.

A Microsoft, a Windows és a Windows Vista név a Microsoft Corporation Amerikai Egyesült Államokban és/vagy más országokban bejegyzett kereskedelmi védjegye.

Az Intel és a vPro név az Intel Corporation Egyesült Államokban és más országokban bejegyzett védjegye.

A HP termékeire és szolgáltatásaira kizárólag az adott termékhez vagy szolgáltatáshoz mellékelt nyilatkozatokban kifejezetten vállalt jótállás vonatkozik. Az itt leírtak nem jelentenek további jótállást. A HP nem vállal felelősséget a jelen dokumentumban esetleg előforduló technikai vagy szerkesztési hibákért és hiányosságokért.

A jelen dokumentum szerzőijog-védelem alatt álló, tulajdonjogban lévő információt tartalmaz. A Hewlett-Packard Company előzetes írásos engedélye nélkül a dokumentum sem egészben, sem részben nem fénymásolható, sokszorosítható vagy fordítható le más nyelvre.

Útmutató a számítógépek felügyeletéhez

Üzleti célú asztali számítógépek

Második kiadás (2007. október)

Dokumentum cikkszáma: 451272-212

### **A könyv célja**

Ez az útmutató az egyes számítógépekre előre telepített biztonsági és felügyelhetőségi szolgáltatásokkal kapcsolatos fogalmakat és tudnivalókat ismerteti.

- **FIGYELEM!** Az így megjelölt szöveg arra figyelmeztet, hogy az utasítás betartásának elmulasztása sérülést vagy halált okozhat.
- **VIGYÁZAT!** Az így megjelölt szöveg azt jelzi, hogy az útmutatóban megadottaktól eltérő használat esetén károsodhat a készülék, vagy elveszhetnek a rajta tárolt adatok.
- **WEGJEGYZÉS:** Az így megjelölt szöveg azt jelzi, hogy a szöveg fontos kiegészítő információt nyújt.

# Tartalomjegyzék

### 1 A számítógépek felügyelete - áttekintés

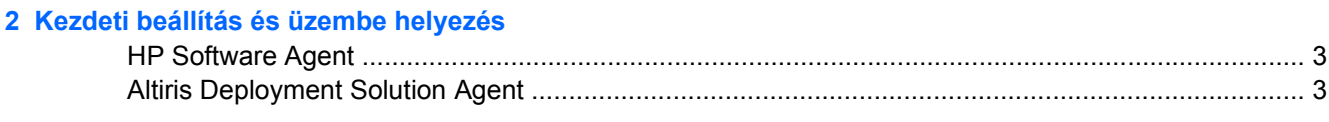

### 3 Remote System Installation (Távoli rendszertelepítés)

#### 4 Szoftverfrissítés és -felügyelet

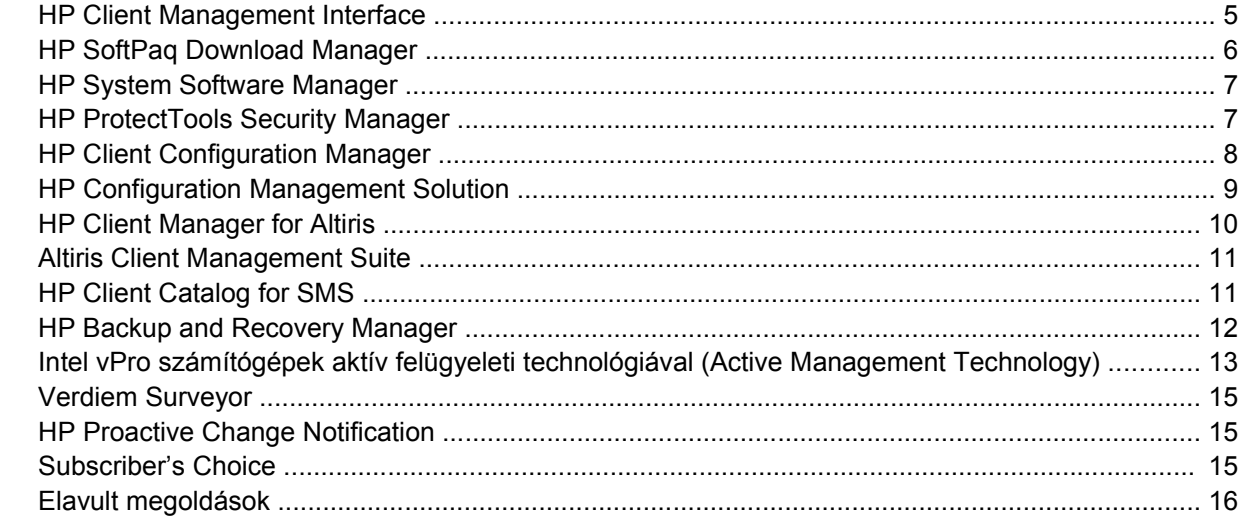

#### 5 ROM-frissítés

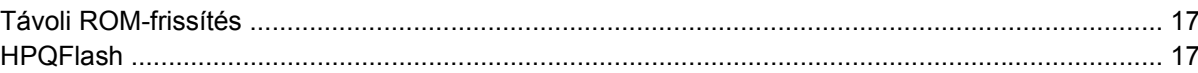

### 6 Boot Block Emergency Recovery Mode (Rendszerindító blokk helyreállító üzemmódja)

### 7 A beállítások másolása

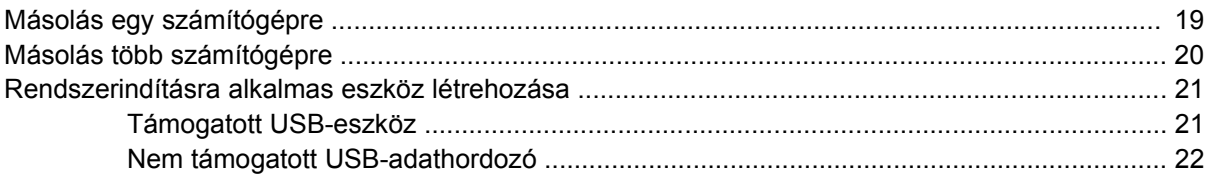

#### 8 Kétállású bekapcsológomb

### 9 HP webes támogatás

### 10 Iparági szabványok

### 11 Leltárkövetés és adatvédelem

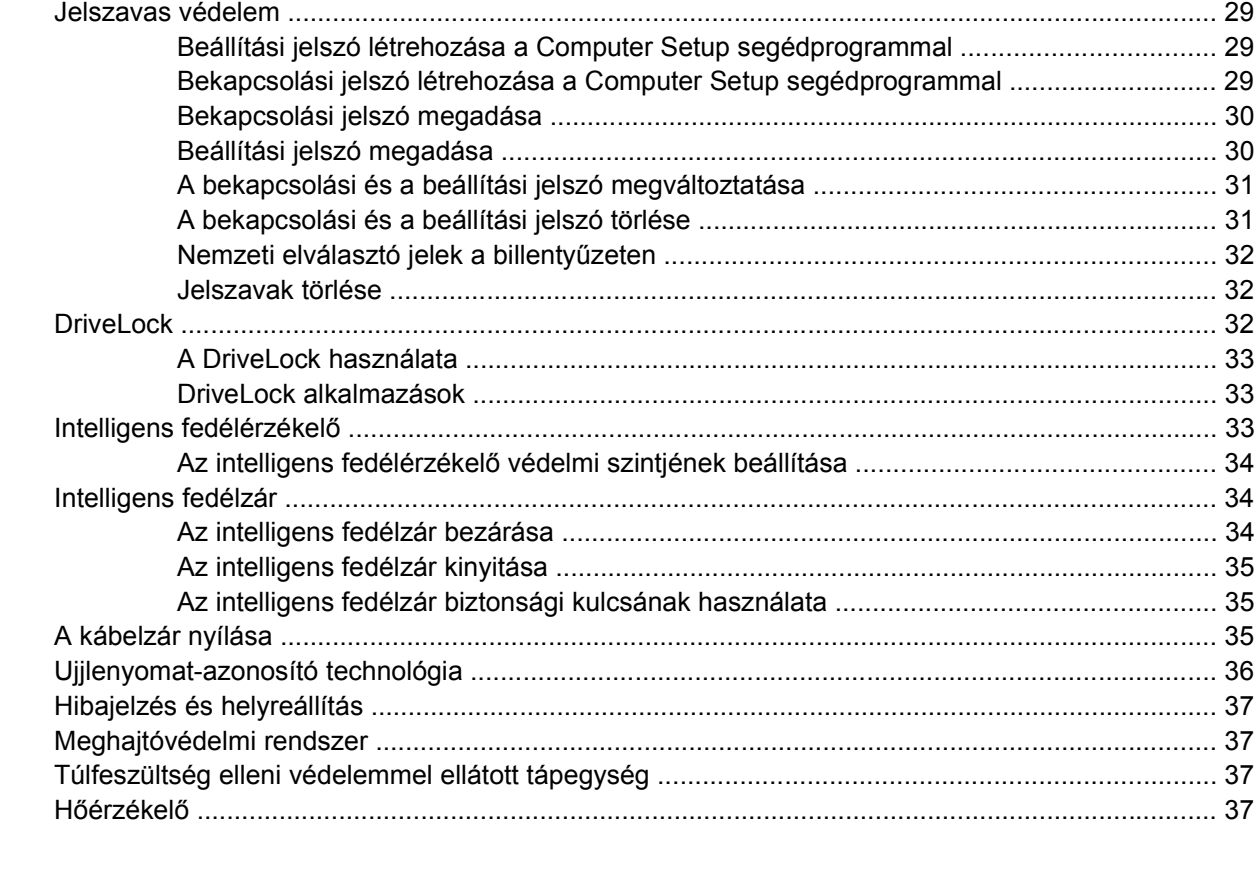

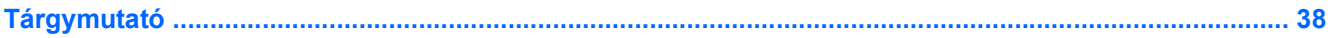

# <span id="page-6-0"></span>**1 A számítógépek felügyelete – áttekintés**

A HP Client Management Solutions szabványokon alapuló megoldásokat biztosít a hálózati környezetben működő asztali számítógépek, munkaállomások és hordozható számítógépek felügyeletéhez és kezeléséhez. A HP úttörő szerepet vállalt a munkaállomások felügyelhetősége terén, mivel 1995-ben elsőként fejlesztette ki az iparág első teljes körűen felügyelhető asztali személyi számítógépeit. A HP a felügyelhetőséget biztosító technológia szabadalomtulajdonosa. Azóta a HP vezető szerepet játszik az asztali számítógépek, munkaállomások és hordozható számítógépek hatékony telepítéséhez, beállításához és felügyeletéhez szükséges szabványok és infrastruktúra kifejlesztésében. A HP saját felügyeleti szoftvert fejleszt, és szorosan együttműködik a vezető felügyeleti szoftvermegoldásokat szállító vállalatokkal, hogy gondoskodjon a HP Client Management Solutions és a többi termék kompatibilitásáról. A HP Client Management Solutions fontos részét képezi a HP aziránti elkötelezettségének, hogy olyan, a számítógép életciklusát átfogó megoldásokat biztosítson, amelyek segítségével csökkenthető az asztali számítógépek birtoklásának és fenntartásának költsége.

A munkaállomás-felügyelet legfontosabb szolgáltatásai a következők:

- Kezdeti beállítás és üzembe helyezés
- Távoli rendszertelepítés
- Szoftverfrissítés és -felügyelet
- ROM-frissítés
- A hardverbeállítások konfigurálása
- Leltárkövetés és adatvédelem
- Hibajelzés és helyreállítás

**EZIMEGJEGYZÉS:** Az útmutatóban bemutatott szolgáltatások támogatása az egyes számítógéptípusokban és szoftververziókban eltérő lehet.

# <span id="page-7-0"></span>**2 Kezdeti beállítás és üzembe helyezés**

A számítógépek előtelepített rendszerszoftver-csomagot tartalmaznak. Rövid "kibontás" után a számítógép használatra kész.

Előfordulhat, hogy az előre telepített szoftvercsomag helyett testreszabott rendszer- és alkalmazáscsomagot kíván használni. Testreszabott szoftvercsomag többféleképpen is telepíthető, például:

- További alkalmazások telepítése az előtelepített szoftvercsomag kibontása után
- Az előtelepített szoftvercsomagot szoftvertelepítő eszközökkel, például a HP Client Configuration Manager, a (Radia technológián alapuló) HP Configuration Management Solutions vagy az Altiris Deployment Solution eszközzel cserélheti le egy testreszabott szoftvercsomagra.
- Merevlemez tartalmának másolása másik merevlemezre lemezklónozás útján

A legmegfelelőbb telepítési módszer az informatikai környezettől és folyamatoktól függ. A HP Lifecycle Service webhely [\(http://h20219.www2.hp.com/services/cache/80906-0-0-225-121.html](http://h20219.www2.hp.com/services/cache/80906-0-0-225-121.html)) PC Deployment (Számítógép-telepítés) fejezete segítséget nyújt a legmegfelelőbb telepítési módszer kiválasztásában.

A *Restore Plus!* CD, a ROM alapú telepítés és az ACPI használatára alkalmas hardver további segítséget biztosít a rendszer helyreállításában, a konfigurációkezelésben, a hibaelhárításban és az energiagazdálkodásban.

**MEGJEGYZÉS:** A készítéssel kapcsolatban további információkat a dokumentáció megfelelő fejezetében [\(HP Backup and Recovery Manager,](#page-17-0) 12. oldal ) találhat a *Restore Plus!* CD-t.

# <span id="page-8-0"></span>**HP Software Agent**

A HP Client Configuration Manager és a HP Configuration Management Solution megoldások által használt felügyeleti ügynök előre van telepítve a számítógépen. A szoftver telepítésével lehetővé válik a kommunikáció a HP felügyeleti konzollal.

A HP Software Agent telepítése:

- **1.** Kattintson a **Start** gombra.
- **2.** Mutasson a **Minden program** pontra.
- **3.** Kattintson a **HP Manageability** (HP Felügyelhetőség) elemre.
- **4.** Kattintson a **Radia Management Agent Readme** (Radia Management Agent Readme) parancsra.
- **5.** A HP Software Agent telepítéséhez tekintse át, és kövesse a Readme fájlban található útmutatást.

A HP Software Agent az infrastruktúra kulcsfontosságú összetevője, mely lehetővé teszi a HP konfiguráció-felügyeleleti megoldások összes lehetőségének kihasználását. Ha többet szeretne tudni a HP konfiguráció-felügyeleleti megoldások megvalósításához szükséges infrastruktúra összetevőiről, látogassa meg a<http://h20229.www2.hp.com/solutions/ascm/index.html>webhelyet.

# **Altiris Deployment Solution Agent**

A program telepítőcsomagja a számítógépre van másolva. A szoftver telepítésével lehetővé válik a felügyeleti célokat szolgáló Deployment Solution konzollal történő kommunikáció.

Az Altiris Deployment Solution Agent telepítése:

- **1.** Kattintson a **Start** gombra.
- **2.** Mutasson a **Minden program** pontra.
- **3.** A Windows Vista rendszerben kattintson az **Altiris DAgent telepítése** parancsra. A Windows XP rendszerben kattintson az **Altiris AClient telepítése** parancsra.
- **4.** Az Altiris ügyfél telepítése és konfigurálása során kövesse a képernyőn megjelenő utasításokat.

Az ügynök az infrastruktúra kulcsfontosságú összetevője, mely lehetővé teszi az Altiris Client Management Suite részét képező Altiris Deployment Solution használatát. Ha többet szeretne tudni az Altiris Client Management Suite megvalósításához szükséges infrastruktúra összetevőiről, látogassa meg a <http://www.hp.com/go/easydeploy> webhelyet.

# <span id="page-9-0"></span>**3 Remote System Installation (Távoli rendszertelepítés)**

A távoli rendszertelepítés a Preboot Execution Environment (Rendszerindítást megelőző végrehajtás – PXE) elindításával lehetővé teszi a rendszer indítását és beállítását a hálózati kiszolgálón tárolt szoftverek és konfigurációs adatok használatával. A távoli rendszertelepítés szolgáltatást általában rendszertelepítő és rendszerkonfigurációs eszközként használják az alábbi feladatokra:

- Merevlemez formázására
- Szoftvercsomag telepítésére egy vagy több új számítógépre
- A flash ROM-ban lévő rendszer BIOS távoli frissítésére [\(Távoli ROM-frissítés,](#page-22-0) 17. oldal )
- A BIOS beállítására

A távoli rendszertelepítés elindításához nyomja le az F12 billentyűt, amikor az **F12 = Network Service Boot** (F12 = Hálózati rendszerindítás) üzenet a rendszerindítás alatt megjelenik a HP emblémáját megjelenítő képernyő jobb alsó sarkában. A művelet folytatásához kövesse a képernyőn megjelenő utasításokat. Az alapértelmezett rendszerindítási sorrendet a BIOS-ban kell megadni, ahol beállítható, hogy a rendszer mindig a PXE-t indítsa el elsőként.

# <span id="page-10-0"></span>**4 Szoftverfrissítés és -felügyelet**

A HP számos eszközt biztosít az asztali számítógépeken, munkaállomásokon és hordozható számítógépeken lévő szoftverek kezeléséhez és frissítéséhez:

- **HP Client Management Interface**
- **HP SoftPaq Download Manager**
- **HP System Software Manager**
- **HP ProtectTools Security Manager**
- **HP Client Configuration Manager**
- **HP Configuration Management Solution**
- **HP Client Manager for Altiris**
- **Altiris Client Management Suite**
- **HP Client Catalog for SMS**
- **HP Backup and Recovery Manager**
- Intel vPro számítógépek aktív felügyeleti technológiával (Active Management Technology)
- Verdiem Surveyor
- **HP Proactive Change Notification**
- **HP Subscriber's Choice**

## **HP Client Management Interface**

Nem számít, hogy milyen rendszerfelügyeleti eszközöket használ az IT-részleg, a hardver- és szoftvereszközök felügyelete meghatározó az informatikai költségek alacsonyan tartásában és a versenyképesség megőrzésében. Ha a rendszergazda hozzá szeretne férni a HP Client Management Interface programhoz, ehhez egyszerű parancsfájlokat kell írnia, és integrálnia kell e parancsfájlokat az általuk választott felügyeleti megoldásba.

A HP Client Management Interface (HP CMI) segítségével a HP új üzleti célú számítógépei zökkenőmentesen integrálhatók a felügyelt informatikai környezetbe. A HP CMI olyan kezelőfelületet nyújt, amely leegyszerűsíti a HP üzleti célú számítógépeinek integrálását a népszerű ipari rendszerfelügyeleti eszközökkel (beleértve a Microsoft Systems Management Server, az IBM Tivoli Software és a HP Operations környezeteket), valamint az egyedi, vállalaton belül fejlesztett felügyeleti alkalmazásokkal. A HP CMI segítségével a rendszer-felügyeleti eszközök és alkalmazások részletes ügyfélnyilvántartást vezethetnek, a rendszer állapotára vonatkozó információt fogadhatnak, és közvetlenül az ügyfélszámítógéppel kommunikálva felügyelhetik a rendszer BIOS-beállításait, így feleslegessé teszik az integráció megvalósításához használt ügynök- és csatlakozási szoftvereket.

<span id="page-11-0"></span>A HP Client Management Interface olyan iparági szabványokon alapul, mint a Microsoft Windows Management Instrumentation (MS WMI), a Web-Based Enterprise Management (WBEM), valamint az Advanced Configuration and Power Interface (ACPI). A HP CMI a HP Client Management Solutions által hasznosított alapvető technológia. A HP CMI kezelőfelülettel rugalmasan megválaszthatja, hogy hogyan felügyelje a HP ügyfélszámítógépeket.

A HP Client Management Interface a rendszer-felügyeleti szoftverekkel együtt használva a következőkre képes:

- Részletes ügyfélleltár készítése a processzorok, merevlemezek, memória, BIOS, illesztőprogramok részletezett információinak összegyűjtése, az érzékelők információival (például a hűtőventilátor fordulatszámával, a feszültséggel és a hőmérséklettel) együtt.
- Rendszerállapot felmérése az ügyfél hardverriasztásainak (például a túlmelegedésnek, a ventilátor leállásának és a hardverkonfiguráció megváltozásának) továbbítása a rendszerfelügyeleti konzolra, alkalmazásra, vagy a helyi ügyfélszámítógépre. A riasztások valós időben, a kiváltó hardvereseményekkel egy időben kerülnek továbbításra.
- A rendszer BIOS-beállításainak felügyelete az F10 funkciók végrehajtása, többek között a BIOSjelszavak és a számítógép rendszerindítási sorrendjének távoli beállítása és megváltoztatása a rendszer-felügyeleti konzolról bármelyik, vagy akár az összes ügyfélrendszeren az egyes gépek felkeresése nélkül.

A HP Client Management Interface programmal kapcsolatos további információkért látogassa meg a következő webhelyet: [http://www.hp.com/go/hpcmi/.](http://www.hp.com/go/hpcmi/)

## **HP SoftPaq Download Manager**

A HP SoftPaq Download Manager egy ingyenes, könnyen használható interfész, amellyel HP ügyfélszámítógépekhez való szoftverfrissítéseket kereshet és tölthet le. A modellek, az operációs rendszerek és a nyelv megadásával könnyedén megtalálhatók, rendezhetők és kiválaszthatók a szükséges szoftvercsomagok. A HP SoftPaq Download Manager letöltéséhez látogassa meg az alábbi webhelyet: [http://h20331.www2.hp.com/Hpsub/cache/509658-0-0-225-121.html.](http://h20331.www2.hp.com/Hpsub/cache/509658-0-0-225-121.html)

# <span id="page-12-0"></span>**HP System Software Manager**

A HP System Software Manager (SSM) egy olyan ingyenes segédprogram, amely automatizálja az eszközillesztők és a BIOS-frissítések távoli telepítését a HP hálózati környezetben működő vállalati számítógépein. Az SSM segédprogram futás közben csendesen (felhasználói beavatkozás nélkül) meghatározza az illesztőprogramok és az egyes hálózati ügyfélrendszerekre telepített BIOS felülvizsgálati szintjét, és ezt összehasonlítja a rendszerszoftver tesztelt és egy központi fájltárolóban tárolt SoftPaq-csomagjaival. Ezt követően az SSM a hálózati számítógépeken található régebbi verziójú rendszerszoftvereket automatikusan a fájltárolóban elérhető későbbi szintekre frissíti. Mivel az SSM a SoftPaq-frissítések terjesztését csak a megfelelő típusú ügyfélrendszerekre teszi lehetővé, a rendszergazdák az SSM programmal magabiztosan és hatékonyan tarthatják rendszerszoftvereiket naprakészen.

A System Software Manager együttműködik a vállalati szoftverterjesztési eszközökkel, mint például a HP Configuration Management Solution, a HP Client Manager for Altiris és a Microsoft Systems Management Server (SMS) eszközzel. Az SSM segédprogrammal ügyfelek vagy külső fél által létrehozott, SSM-formátumba csomagolt frissítéseket terjeszthet.

Az SSM segédprogram ingyenesen letölthető a<http://www.hp.com/go/ssm> webhelyről.

**EY MEGJEGYZÉS:** Az SSM jelenleg nem támogatja a távoli ROM-frissítést azokon a rendszereken, amelyeken a Windows Vista BitLocker funkciója engedélyezve van, és a BitLocker kulcsait TPM modullal védi, mivel a BIOS frissítése érvénytelenítené a BitLocker által a platformhoz létrehozott megbízhatósági tanúsítványt. Ha frissítené szeretné a BIOS-t, tiltsa le a BitLocker titkosítást a csoportházirenden belül.

A BIOS TPM modulja nélkül is engedélyezheti a BitLocker támogatását a BitLocker kulcsok érvénytelenítésének elkerülése érdekében. A HP javasolja, hogy készítsen biztonsági másolatot a BitLocker hitelesítő adatairól egy esetleges helyreállítási vészhelyzetre.

# **HP ProtectTools Security Manager**

A HP ProtectTools Security Manager szoftver olyan biztonsági szolgáltatásokat biztosít, amelyek védelmet nyújtanak a számítógéphez, a hálózatokhoz és a kritikus adatokhoz való illetéktelen hozzáféréssel szemben. A fokozott biztonsági funkcionalitást a következő szoftvermodulok biztosítják:

- Credential Manager for HP ProtectTools
- **Embedded Security for HP ProtectTools**
- Java Card Security for HP ProtectTools
- **BIOS Configuration for HP ProtectTools**
- Drive Encryption for HP ProtectTools
- Device Access Manager for HP ProtectTools

A számítógépéhez választható szoftvermodulok a modelltől függően változhatnak. Az Embedded Security for HP ProtectTools modul például csak olyan gépeken érhető el, amelyek fel vannak szerelve Trusted Platform Module (TPM) beágyazott biztonsági lapkával.

A HP ProtectTools szoftvermodulok lehetnek előre telepítve, a merevlemezre másolva, vagy letölthetők a HP webhelyéről. Egyes HP Compaq asztali gépek esetén a HP ProtectTools eszköz vásárlás után is telepíthető. További tudnivalókért keresse fel a HP webhelyét:<http://www.hp.com>.

**MEGJEGYZÉS:** A jelen útmutatóban szereplő utasítások azon a feltételezésen alapulnak, hogy már sor került a megfelelő HP ProtectTools szoftvermodulok telepítésére.

# <span id="page-13-0"></span>**HP Client Configuration Manager**

A HP Client Configuration Manager a Windows Vista, Windows XP és a HP Thin Client környezethez tervezett hardver- és szoftverfelügyeleti megoldás, mely egyszerűen használható, gyorsan telepíthető, mégis biztos alapot nyújt a jövőbeni fejlesztésekhez. Két kiadása van:

- Az alapkiadás (Basic Edition) ingyenes, ezzel a HP asztali számítógépek, noteszgépek és munkaállomások felügyelhetők. A program hardver- és szoftverleltárt, távvezérlést, HP riasztásfigyelést, HP BIOS- és illesztőprogram-frissítéseket kínál, együttműködik a HP ProtectTools programmal, és bővítményeken keresztül támogatja az Intel AMT technológiáját. Az alapkiadás a HP vékony kliensek telepítését és felügyeletét is támogatja.
- A prémium kiadás (Premium Edition), mely megvásárolható, az alapkiadás funkcióin túl támogatja a Windows telepítését és áttelepítését, a javítások kezelését, a szoftverterjesztést és a szoftverhasználat mérését.

A HP Client Configuration Manager támogatja az átállást a HP Configuration Management Solution megoldásra (mely a Radia technológián alapul), mellyel automatizálható a nagy, heterogén és folytonosan változó informatikai környezetek felügyelete.

A HP Client Configuration Manager szoftverrel kapcsolatos további tudnivalókért látogassa meg a következő webhelyet: <http://www.managementsoftware.hp.com/products/ccm/index.html>.

# <span id="page-14-0"></span>**HP Configuration Management Solution**

A HP Configuration Management Solution egy házirenden alapuló megoldás, amely heterogén ügyfélplatformok között is lehetővé teszi a rendszergazdák számára a szoftverek és a tartalom leltározását, telepítését, javítását és folyamatos felügyeletét. A HP Configuration Management Solution által nyújtott lehetőségek:

- A teljes életciklus-kezelési folyamat automatizálása a felfedezéstől kezdve a telepítésen, a folyamatos felügyeleten, áttelepítésen keresztül egészen a visszavonásig.
- A teljes szoftververtikum (operációs rendszerek, alkalmazások, javítások, beállítások és tartalom) automatikus telepítése egy megadott állapot elérése érdekében.
- Szoftverfelügyelet szinte bármilyen eszközön, többek között asztali számítógépen, munkaállomáson és noteszgépen is, heterogén vagy elkülönült infrastruktúrában.
- Szoftverfelügyelet a legtöbb operációs rendszeren.

A HP ügyfeleinek beszámolói szerint a folyamatos konfigurációfelügyeletnek köszönhetően jelentősen csökkenthetők az informatikai költségek, felgyorsítható a szoftverek és a tartalom piacra jutása, és növelhető a felhasználók hatékonysága és elégedettsége.

A HP Configuration Management Solution szoftverrel kapcsolatos további tudnivalókért látogassa meg a következő webhelyet: <http://h20229.www2.hp.com/solutions/ascm/index.html>.

# <span id="page-15-0"></span>**HP Client Manager for Altiris**

Az Altiris-szel közösen fejlesztett HP Client Manager a HP összes támogatott üzleti célú asztali és hordozható számítógépéhez és munkaállomás-típusához ingyenesen elérhető. A HP Client Manager tartalmazza az SSM segédprogramot, amely lehetővé teszi a HP ügyfélrendszerek hardveres hátterének központi követését, figyelését és felügyeletét.

A HP Client Manager szoftver a következőkre használható:

- Tájékozódás a hardverre vonatkozó fontos információkról (például a processzor-, memória-, videoés biztonsági beállításokról)
- A rendszerállapot figyelése a problémák előfordulásuk előtt történő kijavítása érdekében
- Az illesztőprogramok és BIOS-frissítések automatikus másolása és telepítése, az egyes számítógépek felkeresése nélkül
- A BIOS- és a biztonsági beállítások távoli konfigurálása
- Folyamatok automatizálása a hardverproblémák gyors megoldása érdekében

Szoros integráció a HP Instant Support eszközökkel, amely csökkenti a hardverhibák elhárításához szükséges időt.

- Diagnosztika jelentések távoli futtatása és megtekintése a HP asztali számítógépeken, hordozható számítógépeken vagy a munkaállomásokon.
- Rendszerállapot-felmérés a HP ügyfélrendszereket érintő ismert hardverproblémák ellenőrzése
- Csevegés kapcsolatfelvétel és problémamegoldás a HP ügyféltámogatással
- HP Tudásbázis hozzáférés a szakemberek információihoz
- Automatikus SoftPaq összegyűjtési és kézbesítési folyamat a hardverproblémák gyors megoldásához
- Rendszerek azonosítása, leltározása és indítása a HP ProtectTools beágyazott biztonsági lapkával
- Rendszerállapot-riasztások megjelenítésének lehetősége az ügyfélszámítógépen
- Alapvető leltárinformációk jelentése nem HP ügyfelek számára
- A TPM biztonsági áramkör telepítése és konfigurálása
- Az ügyfelek biztonsági mentésének és helyreállításának központi ütemezése
- Az Intel AMT technológiájának bővítményeken keresztüli támogatása

A HP Client Manager programmal kapcsolatos további információkért látogassa meg a következő webhelyet: <http://www.hp.com/go/clientmanager>.

# <span id="page-16-0"></span>**Altiris Client Management Suite**

Az Altiris Client Management Suite könnyen használható megoldás asztali és hordozható számítógépek, illetve munkaállomások teljes életciklusának szoftveres felügyeletére. A Client Management Suite Level 1 az alábbi Altiris termékeket tartalmazza:

- **Inventory Solution**
- Deployment Solution
- **Software Delivery Solution**
- Patch Management Solution
- **Application Metering Solution**
- **Application Management Solution**
- **Carbon Copy Solution**

Az Altaris Client Management Suite szoftverrel kapcsolatos további információkért látogassa meg a következő webhelyet: [http://www.altiris.com/Products/ClientManagementSuite.aspx.](http://www.altiris.com/Products/ClientManagementSuite.aspx)

## **HP Client Catalog for SMS**

A frissítések kezelése mindenfajta számítógép karbantartásának fontos eleme, kezdve egyetlen számítógéptől egészen egy vállalati adatközpontig. Ha lehetőség van meghatározni, hogy milyen frissítések állnak rendelkezésre – és a kiválogatást követően gyorsan és automatikusan lehet telepíteni e frissítéseket –, az segít a felügyelt szervezet biztonságának és eredményességének megőrzésében. A HP egy korszerű mechanizmust kínál a Microsoft System Management Server felügyeleti infrastruktúrában található HP rendszerek frissítésére. A HP Client Catalog for SMS szoftverillesztőprogramokkal és javításokkal kapcsolatos információkat tartalmaz az asztali és hordozható számítógépek, valamint munkaállomások platformjához. Az SMS 2003 R2 and Inventory Tool for Custom Updates eszköz segítségével a szervezetek egyszerűen és gyorsan tudják integrálni és telepíteni a HP szoftverfrissítéseket a platformok HP Client Catalog for SMS által biztosított részletes jellemzői alapján, amelyek segítségével a felügyelt vállalat megfelelő ügyfélrendszerei karbantarthatók.

A HP Client Catalog for SMS szoftverrel kapcsolatos további információkért látogassa meg a következő webhelyet: <http://www/hp/com/go/easydeploy/>.

# <span id="page-17-0"></span>**HP Backup and Recovery Manager**

A HP Backup and Recovery Manager egy egyszerűen használható és sokoldalú alkalmazás, amelynek segítségével biztonsági mentést készíthet a számítógép elsődleges merevlemezéről, és szükség esetén helyreállíthatja a rajta található adatokat. Ez az alkalmazás a Windows rendszeren belül működik, és a Windows rendszerről, minden alkalmazásról és minden adatfájlról készít biztonsági másolatot. A biztonsági mentések ütemezhetők úgy, hogy meghatározott időközönként automatikusan megtörténjenek, de kézzel is elindíthatók. A fontos fájlok a rendszeres mentésektől külön is archiválhatók.

A HP Backup and Recovery Manager előre telepítve van a merevlemez helyreállítási partícióján.

A helyreállítási pontok és a fájlokról készült biztonsági másolatok CD vagy DVD lemezre, illetve minden biztonsági másolat hálózati vagy másodlagos merevlemezre másolható.

A HP kifejezetten ajánlja, hogy még a számítógép használatba vétele előtt készítse el a helyreállító lemezeket, és ütemezze be a helyreállítási pontok rendszeres és automatikus biztonsági mentését.

Helyreállító lemezek készítése:

- **1.** Kattintson a **Start** > **HP Backup and Recovery** (HP Biztonsági mentés és helyreállítás) > **HP Backup and Recovery Manager** parancsra a Biztonsági mentés és helyreállítás varázsló elindításához, majd kattintson a **Next** (Tovább) gombra.
- **2.** Kattintson a **Create a set of recovery discs (Recommended)** (Helyreállító lemezek készítése erősen ajánlott) lehetőségre, majd kattintson a **Next** (Tovább) gombra.
- **3.** Kövesse a varázslóban megjelenő utasításokat.

A HP Backup and Recovery Manager programmal kapcsolatban további tudnivalók a *HP Backup and Recovery Manager – Felhasználói útmutatóban* találhatók, melyet a **Start** > **HP Backup and Recovery** > **HP Backup and Recovery Manager Manual** (A HP Backup and Recovery Manager kézikönyve) parancsra kattintva érhet el.

**MEGJEGYZÉS:** A helyreállító lemezeket a HP-tól is megrendelheti, ehhez csak fel kell hívnia a HP vevőszolgálatát. Nyissa meg az alábbi webhelyet, válassza ki saját országát/térségét, majd kattintson a **Vásárlás utáni technikai segítség** hivatkozásra a **Telefonos ügyfélszolgálat** cím alatt. A megjelenő oldalon megtalálja a vevőszolgálat telefonszámát az Ön országában/térségében.

[http://welcome.hp.com/country/us/en/wwcontact\\_us.html](http://welcome.hp.com/country/us/en/wwcontact_us.html)

## <span id="page-18-0"></span>**Intel vPro számítógépek aktív felügyeleti technológiával (Active Management Technology)**

Az Intel aktív felügyeleti technológiája (Active Management Technology – AMT) lehetővé teszi a hálózatra kötött számítási eszközök jobb feltárását, karbantartását és védelmét. Az AMT technológiával a számítógépek akkor is felügyelhetők, ha a rendszer ki van kapcsolva, vagy az operációs rendszer lefagyott.

Az Intel vPro szolgáltatásai a következők:

- Hardverleltár
- **Riasztás**
- Energiagazdálkodás be- és kikapcsolás, újraindítás
- Távoli diagnosztika és javítás
	- Serial-over-LAN távoli számítógép irányítása a konzolról a rendszerindítási fázisban
	- IDE-átirányítás rendszerindítás távoli rendszerindító meghajtóról, lemezről vagy ISOképfájlról
- Hardveralapú elkülönítés és helyreállítás a számítógép hálózati elérésének korlátozása vagy megszüntetése vírusgyanús tevékenység észlelése esetén
- **WEGJEGYZÉS:** Az Intel vPro technológia ismertetetéséért látogassa meg a következő webhelyet: [http://www.intel.com/vpro.](http://www.intel.com/vpro)

Az Intel vPro technológia HP termékekben történő alkalmazásáról a következő webhelyen talál ismertetőket: [http://www.hp.com/support.](http://www.hp.com/support) Válasszon országot/térséget és nyelvet a legördülő listából, jelölje be a **Terméktámogatási és hibaelhárítási információ megtekintése** választógombot, írja be a számítógép típusszámát a mezőbe, majd nyomja meg az Enter billentyűt. Az **Erőforrások keresése** kategóriában kattintson a **Kézikönyvek (útmutatók, kiegészítések, függelékek stb.)** hivatkozásra. A **Gyors ugrás a kézikönyv-csoportokhoz** részben kattintson a **White papers** (Ismertetők) hivatkozásra.

Az Intel vPro számítógépeken a következő felügyeleti technológiák érhetők el:

- **AMT**
- **ASF**
- Virtualizációs technológia (VT)

Az ASF és AMT technológia nem konfigurálható egyszerre, de mindkettő támogatott.

Az Intel vPro rendszerek konfigurálása AMT vagy ASF technológiához:

- **1.** Kapcsolja be vagy indítsa újra a számítógépet. Microsoft Windows rendszerben válassza a **Start** > **Leállítás** > **Újraindítás** lehetőséget.
- **2.** A Computer Setup segédprogramba történő belépéshez nyomja le a gyorsbillentyűt, a Ctrl+P billentyűkombinációt, amikor a számítógép újraindulását követően a monitor LED-je világítani kezd.
- **MEGJEGYZÉS:** Ha a megfelelő időben nem nyomja meg az Ctrl+P billentyűkombinációt, a segédprogram indításához ismét újra kell indítania a számítógépet, majd le kell nyomnia a Ctrl +P billentyűt, amikor a monitor LED-je világítani kezd.

Ez a gyorsbillentyű elindítja az Intel Management Engine BIOS Execution (MEBx) beállítási segédprogramot. Ezzel a segédprogrammal a felhasználók több szempontból konfigurálhatják a felügyeleti technológiát. A konfigurálási lehetőségek a következők:

- ME Platform Configuration (A számítógép felügyeleti motorjának konfigurálása)
	- ME Platform State Control a felügyeleti motor engedélyezése és letiltása
	- ME Firmware Local Update a firmware-frissítések helyi engedélyezése és tiltása
	- LAN Controller az integrált hálózati kártya engedélyezése és tiltása
	- ME Features Control az AMT, ASF technológiák engedélyezése, vagy egyik sem
	- ME Power Control a felügyeleti motor működési házirendjének konfigurálása
- Intel AMT Configuration (Intel AMT-konfigurálás)
	- Change AMT Password az AMT konfigurálásához szükséges jelszó (az alapértelmezett jelszó az **admin**)
	- Host Name a rendszergazdák nevet rendelhetnek az ügyfélhez
	- TCP/IP a rendszergazdák IP-címet oszthatnak ki, vagy engedélyezhetik a DHCP-protokollt
	- Provisioning Server a rendszergazdák IP-címet rendelhetnek az erőforrás-kiszolgálóhoz
	- Provision Model vállalati vagy kisvállalkozási mód konfigurálásának lehetősége
	- Set PID and PPS erőforrás-biztosítási kulcs szolgáltatása (lásd a HP ismertetőjét: *Intel vPro Provisioning*)
	- Un-Provision az AMT-konfiguráció visszaállítása a gyári értékekre
	- VLAN LAN-virtualizációs támogatás engedélyezése
	- SOL/IDE-R távoli rendszerindítás és felügyeleti munkamenetek engedélyezése
- Change MEBx Password (MEBx jelszó váltása A HP erősen ajánlja a jelszó megváltoztatását. Az alapértelmezett jelszó az **admin**.)

Az AMT-rendszerek távoli felügyeletéhez a rendszergazdának egy távoli konzolt kell használnia, amely támogatja az AMT-t. A vállalati felügyeleti konzolok többféle terméken elérhetők, például a HP, az Altiris és a Microsoft SMS rendszerében. SMB-módban az ügyfél webes kezelőfelületet biztosít. A szolgáltatás eléréséhez nyisson meg egy böngészőt a hálózat bármely más rendszerén, és írja be a http:// host name:16992 címet, ahol a host name a rendszerhez rendelt név. A rendszerhez rendelt név helyett az IP-cím is használható.

# <span id="page-20-0"></span>**Verdiem Surveyor**

A Verdiem Surveyor egy olyan szoftvermegoldás, amely segít a számítógép energiafogyasztásának felügyeletében. A Surveyor méri és jelenti, hogy mennyi energiát fogyaszt a számítógép. A számítógép energiabeállításait is vezérelhetővé teszi, ezáltal a rendszergazdák könnyedén kidolgozhatnak energiamegtakarítási stratégiákat a különböző hálózatokon. A Surveyor ügynököt tartalmazó HP szoftvercsomag a HP támogatói oldaláról tölthető le, és a támogatott kereskedelmi számítógépmodellekre telepíthető. A számítógépek felügyeletéhez szükséges Surveyor-licencek a HP helyi képviseletén keresztül vásárolhatók meg.

# **HP Proactive Change Notification**

A Proactive Change Notification (előzetes változási értesítés) program a Subscriber's Choice webhelyet használja az alábbiak előzetes és automatikus végrehajtására:

- Proactive Change Notification e-mailek küldése, melyek tájékoztatnak a kereskedelmi forgalomban kapható számítógépek és kiszolgálók többségére vonatkozóan a hardvert és programokat érintő változásokról, akár 60 nappal korábban.
- Az ügyfeleknek szóló közleményeket, tanácsokat, feljegyzéseket, biztonsági közleményeket és frissített eszközillesztőkről szóló értesítést tartalmazó e-mail küldése a kereskedelmi forgalomban kapható számítógépek és kiszolgálók többségére vonatkozóan.

Saját profilt állíthat össze, mely biztosítja, hogy csak az Ön informatikai környezetére vonatkozó információkat kapja meg. Ha további információkra van szüksége a Proactive Change Notification programmal és az egyéni profil létrehozásával kapcsolatban, látogassa meg a [http://h30046.www3.hp.com/subhub.php](http://h30046.www3.hp.com/subhub.php?jumpid=go/pcn.) webhelyet.

## **Subscriber's Choice**

A Subscriber's Choice alkalmazás a HP ügyfél alapú szolgáltatása.

A felhasználó saját profilja alapján a HP a termékeivel kapcsolatos személyre szabott tippeket, szolgáltatásokat ismertető cikkeket, illetve az illesztőprogramokkal és a terméktámogatással kapcsolatos értesítéseket biztosít a felhasználónak.

A Subscriber's Choice illesztőprogramokkal és terméktámogatással kapcsolatos értesítései e-mailben tájékoztatják a felhasználót, hogy az előfizetésben meghatározott információhoz kapcsolódó új anyagot tettek közzé, amely le is tölthető. A Subscriber's Choice szolgáltatásról és az egyéni profil létrehozásáról a <http://h30046.www3.hp.com/subhub.php>webhelyen tájékozódhat.

## <span id="page-21-0"></span>**Elavult megoldások**

Két szoftvercsomag, az Altiris Local Recovery és a Dantz Retrospect már nem található meg a HP által szállított üzleti célú asztali számítógépeken, hordozható számítógépeken és munkaállomásokon. 2006 tól kezdődően a megjelenő új üzleti célú asztali számítógépek, hordozható számítógépek és munkaállomások a HP Backup and Recovery Manager programmal kerülnek forgalomba.

# <span id="page-22-0"></span>**5 ROM-frissítés**

A számítógép BIOS rendszere egy programozható flash ROM-ban (csak olvasható memóriában) tárolódik. A Computer Setup (F10) segédprogramban a beállítási jelszó megadásával megelőzhető a ROM akaratlan frissítése vagy felülírása. Ez a számítógép működési integritásának megőrzéséhez fontos. Ha a BIOS-t frissíteni szeretné, a legújabb BIOS-képfájlokat letöltheti a HP illesztőprogram és támogatási oldaláról a következő címen:<http://www.hp.com/support/files>.

**VIGYÁZAT!** A ROM maximális védelme érdekében adjon meg beállítási jelszót. A beállítási jelszó megakadályozza a ROM jogosulatlan frissítését. A System Software Manager segítségével a rendszergazda egyszerre több számítógépen is megadhatja a beállítási jelszót. További tudnivalókért látogassa meg a következő webhelyet: <http://www.hp.com/go/ssm>.

# **Távoli ROM-frissítés**

A távoli ROM-frissítés lehetővé teszi a távoli HP számítógépekben található BIOS biztonságos frissítését közvetlenül a központi hálózat-felügyeleti konzolról. Azzal, hogy a rendszergazdának lehetősége van ezt a feladatot távolról végrehajtani a számítógépeken, biztosítható a HP PC BIOScsomagok egységes telepítése, valamint ellenőrzése a hálózaton keresztül. Ez nagyobb hatékonyságot és alacsonyabb fenntartási költséget eredményez.

**E MEGJEGYZÉS:** Az SSM jelenleg nem támogatja a távoli ROM-frissítést azokon a rendszereken, amelyeken a Windows Vista BitLocker funkciója engedélyezve van, és a BitLocker kulcsait TPM modullal védi, mivel a BIOS frissítése érvénytelenítené a BitLocker által a platformhoz létrehozott megbízhatósági tanúsítványt. Ha frissítené szeretné a BIOS-t, tiltsa le a BitLocker titkosítást a csoportházirenden belül.

A távoli ROM-frissítés előnyeinek kihasználásához a számítógépnek bekapcsolva kell lennie vagy be kell azt kapcsolni a távoli felélesztés funkción keresztül.

A távoli ROM-frissítéssel kapcsolatos további tudnivalók a HP Client Manager és a System Software Manager programban találhatók a<http://www.hp.com/go/ssm/> címen.

## **HPQFlash**

A HPQFlash segédprogrammal helyileg frissítheti vagy visszaállíthatja az egyes számítógépek BIOS rendszerét a Windows operációs rendszerek segítségével.

Ha többet szeretne tudni a HPQFlash eszközről, látogasson el a<http://www.hp.com/support/files> webhelyre, és ha a program kéri, írja be a számítógép típusszámát.

# <span id="page-23-0"></span>**6 Boot Block Emergency Recovery Mode (Rendszerindító blokk helyreállító üzemmódja)**

Az indítóblokkról történő helyreállítás segítségével a rendszerek a ritkán előforduló ROM-memóriahibák esetén is helyreállíthatók. Ha például a BIOS frissítése során áramkimaradás történik, a ROM-memória nem lesz teljes. Ez használhatatlanná teszi a számítógép BIOS rendszerét. A rendszerindítási blokk a ROM nem frissíthető része, és olyan kódot tartalmaz, amely a rendszer bekapcsolásakor ellenőrzi, hogy érvényes-e a rendszer BIOS-képe.

- Ha a rendszer BIOS érvényes, a rendszer a megszokott módon elindul.
- Ha a rendszer BIOS nem érvényes, a hibabiztos indítóblokk-BIOS elegendő támogatást nyújt a cserélhető hordozón tárolt BIOS-képfájlok megkereséséhez. Ha van elérhető és megfelelő BIOSképfájl, a rendszer automatikusan ezzel frissíti a ROM-ot.

Ha a rendszer érvénytelen BIOS képfájlt észlel, a tápfeszültségjelző LED nyolcszor felvillan vörös színnel, másodpercenként egyszer. Ezzel egy időben a hangszóró nyolcszor sípol. Ha a rendszer-ROM kiegészítő videó ROM-ot tartalmazó része nem sérült meg, a **Boot Block Emergency Recovery Mode** (Helyreállítás a rendszerindító blokkról) üzenet jelenik meg a képernyőn.

A rendszerindító blokk helyreállítási üzemmódjának elindulása után a rendszer a következő lépésekkel állítható helyre:

- **1.** Kapcsolja ki a számítógépet.
- **2.** Helyezzen be olyan CD-t vagy USB-adathordozót, amely a kívánt BIOS-képfájlt a gyökérkönyvtárban tartalmazza.
- **MEGJEGYZÉS:** Az adathordozónak FAT12, FAT16 vagy FAT32 fájlrendszerűnek kell rendelkeznie.
- **3.** Kapcsolja be a számítógépet.

Ha a rendszer nem talál megfelelő BIOS-képfájlt, megjelenik egy kérés, hogy helyezzen be BIOSképfájlt tartalmazó adathordozót.

Ha a rendszer sikeresen újraprogramozta a ROM-ot, akkor automatikusan kikapcsol.

- **4.** Vegye ki a BIOS frissítéséhez használt cserélhető adathordozót.
- **5.** Az újraindításhoz kapcsolja be a számítógépet.
- **MEGJEGYZÉS:** A BitLocker megakadályozza a Windows Vista rendszer indítását, ha a BIOS-képfájlt tartalmaz adathordozó az optikai meghajtóban van. Ha a BitLocker engedélyezve van, vegye ki a CD-t, mielőtt elindítja a Windows Vista rendszert.

# <span id="page-24-0"></span>**7 A beállítások másolása**

Ezek a műveletek lehetővé teszik a rendszergazdák számára a beállítások egyszerű másolását egy másik, azonos típusú számítógépre. Ez több számítógép gyorsabb és egységesebb beállítását teszi lehetővé.

**MEGJEGYZÉS:** Mindkét művelethez hajlékonylemez-meghajtó vagy támogatott USB-eszköz szükséges, mint például a HP Drive Key.

# **Másolás egy számítógépre**

- **VIGYÁZAT!** Minden modell más beállításokkal rendelkezik. Ha a forrás- és célszámítógép nem azonos modell, megsérülhet a fájlrendszer. Ne másolja a beállítási konfigurációt például egy dc7xxx típusú számítógépről dx7xxx típusúra.
	- **1.** Válassza ki az átmásolandó konfigurációt. Kapcsolja ki a számítógépet. Windows operációs rendszer használata esetén válassza a **Start** > **Leállítás** > **Leállítás** lehetőséget.
	- **2.** USB alapú eszköz használata esetén azt most kell behelyeznie.
	- **3.** Kapcsolja be a számítógépet.
	- **4.** A Computer Setup segédprogramba történő belépéshez nyomja le az F10 billentyűt, amikor a számítógép újraindulását követően a monitor LED-je világítani kezd. Szükség esetén nyomja le az Enter billentyűt a kezdőképernyő kihagyásához.
	- **MEGJEGYZÉS:** Ha a megfelelő időben nem nyomja meg az F10 billentyűt, a segédprogram indításához ismét újra kell indítania a számítógépet, majd le kell nyomnia az F10 billentyűt, amikor a monitor LED-je világítani kezd.
	- **5.** Ha lemezt használ, helyezze be most.
	- **6.** Válassza a **File** (Fájl) > **Replicated Setup** (Másolt beállítások) > **Save to Removable Media** (Mentés cserélhető adathordozóra) lehetőséget. A képernyőn megjelenő utasításokat követve készítse el a konfigurációkat tartalmazó lemezt vagy USB-eszközt.
	- **7.** Kapcsolja ki a konfigurálandó számítógépet, majd helyezze be a konfigurációkat tartalmazó lemezt vagy USB-eszközt.
	- **8.** Kapcsolja be a konfigurálandó számítógépet.
	- **9.** A Computer Setup segédprogramba történő belépéshez nyomja le az F10 billentyűt, amikor a számítógép újraindulását követően a monitor LED-je világítani kezd. Szükség esetén nyomja le az Enter billentyűt a kezdőképernyő kihagyásához.
	- **10.** Válassza a **File** (Fájl) > **Replicated Setup** (Másolt beállítások) > **Restore from Removable Media** (Visszaállítás cserélhető adathordozóról) lehetőséget, és kövesse a képernyőn megjelenő utasításokat.
	- **11.** A konfigurálás befejezése után indítsa újra a számítógépet.

# <span id="page-25-0"></span>**Másolás több számítógépre**

**VIGYÁZAT!** Minden modell más beállításokkal rendelkezik. Ha a forrás- és célszámítógép nem azonos modell, megsérülhet a fájlrendszer. Ne másolja a beállítási konfigurációt például egy dc7xxx típusú számítógépről dx7xxx típusúra.

Ebben az esetben a konfigurációt tartalmazó lemez vagy USB-eszköz előkészítése tovább tart, azonban jelentősen kevesebb időt vesz igénybe a beállítások átmásolása a célszámítógépre.

- **MEGJEGYZÉS:** Az eljáráshoz és a rendszerindításra alkalmas USB-eszköz létrehozásához rendszerindításra használható hajlékonylemezre van szükség. Ha a Windows XP rendszerrel nem lehet az ilyen hajlékonylemezt létrehozni, használja az egy számítógépre történő másolás módszerét (lásd: [Másolás egy számítógépre,](#page-24-0) 19. oldal ).
	- **1.** Készítsen egy rendszerindításra alkalmas lemezt vagy USB-eszközt. Lásd: [Támogatott USB](#page-26-0)eszköz, [21. oldal](#page-26-0) vagy [Nem támogatott USB-adathordozó,](#page-27-0) 22. oldal .
	- **VIGYÁZAT!** Nem minden számítógépet lehet USB-eszközzel elindítani. Ha a Computer Setup (F10) segédprogramban az alapértelmezett rendszerindítási sorrend a merevlemez előtt tartalmazza az USB-eszközt, akkor az adott számítógép elindítható USB-eszközről. Ellenkező esetben rendszerindításra alkalmas lemezt kell használni.
	- **2.** Válassza ki az átmásolandó konfigurációt. Kapcsolja ki a számítógépet. Windows operációs rendszer használata esetén válassza a **Start** > **Leállítás** > **Leállítás** lehetőséget.
	- **3.** USB alapú eszköz használata esetén azt most kell behelyeznie.
	- **4.** Kapcsolja be a számítógépet.
	- **5.** A Computer Setup segédprogramba történő belépéshez nyomja le az F10 billentyűt, amikor a számítógép újraindulását követően a monitor LED-je világítani kezd. Szükség esetén nyomja le az Enter billentyűt a kezdőképernyő kihagyásához.
	- **EZY MEGJEGYZÉS:** Ha a megfelelő időben nem nyomja meg az F10 billentyűt, a segédprogram indításához ismét újra kell indítania a számítógépet, majd le kell nyomnia az F10 billentyűt, amikor a monitor LED-je világítani kezd.
	- **6.** Ha lemezt használ, helyezze be most.
	- **7.** Válassza a **File** (Fájl) > **Replicated Setup** (Másolt beállítások) > **Save to Removable Media** (Mentés cserélhető adathordozóra) lehetőséget. A képernyőn megjelenő utasításokat követve készítse el a konfigurációkat tartalmazó lemezt vagy USB-eszközt.
	- **8.** Töltse le a beállításokat lemásoló BIOS-segédprogramot (repset.exe), és másolja azt a konfigurációt tartalmazó lemezre vagy USB-eszközre. A segédprogram letöltéséhez látogasson el a [http://welcome.hp.com/country/us/en/support.html](http://welcome.hp.com/country/us/en/support.html?pageDisplay=drivers) webhelyre, és írja be a számítógép típusszámát.
	- **9.** A konfigurációt tartalmazó lemezen vagy USB-eszközön hozza létre a következő parancsot tartalmazó autoexec.bat fájlt:

repset.exe

- **10.** Kapcsolja ki a konfigurálandó számítógépet. Helyezze be a konfigurációt tartalmazó lemezt vagy USB-eszközt, majd kapcsolja be a számítógépet. A konfigurációs segédprogram automatikusan elindul.
- **11.** A konfigurálás befejezése után indítsa újra a számítógépet.

# <span id="page-26-0"></span>**Rendszerindításra alkalmas eszköz létrehozása**

### **Támogatott USB-eszköz**

A támogatott eszközökön előtelepített lemezképfájl található, hogy egyszerűbben lehessen őket rendszerindításra alkalmassá tenni. A HP és a Compaq összes USB-adathordozója, és a legtöbb USBadathordozó rendelkezik ilyen előtelepített képfájllal. Amennyiben az alkalmazott USB-eszköz nem rendelkezik a lemezképfájllal, akkor a fejezet későbbi részében leírtaknak megfelelően járjon el (lásd: [Nem támogatott USB-adathordozó,](#page-27-0) 22. oldal ).

Rendszerindításra alkalmas USB-eszköz létrehozásához a következőkkel kell rendelkeznie:

- Támogatott USB-eszköz.
- Rendszerindításra alkalmas DOS-lemez az FDISK és SYS programmal. (Ha a SYS segédprogram nem található, használhatja a FORMAT programot is, ám ekkor az USB-eszközön tárolt összes fájl elveszik.)
- USB-eszközzel való rendszerindításra képes számítógép.
- **VIGYÁZAT!** Egyes régebbi számítógéptípusok nem indíthatók USB-eszköz segítségével. Ha a Computer Setup (F10) segédprogramban az alapértelmezett rendszerindítási sorrend a merevlemez előtt tartalmazza az USB-eszközt, akkor az adott számítógép elindítható USB-eszközről. Ellenkező esetben rendszerindításra alkalmas lemezt kell használni.
	- **1.** Kapcsolja ki a számítógépet.
	- **2.** Helyezze az USB-eszközt a számítógép egyik USB-portjába, és távolítson el minden más USBtárolóeszközt a lemezmeghajtók kivételével.
	- **3.** Helyezze az FDISK.COM és a SYS.COM vagy a FORMAT.COM programot tartalmazó rendszerindító lemezt a meghajtóba, majd kapcsolja be a számítógépet, és válassza a lemezről való rendszerindítást.
	- **4.** Futtassa az FDISK programot az **A:\** meghajtóról. Ehhez írja be az FDISK parancsot, majd nyomja meg az Enter billentyűt. Ha a rendszer kéri, kattintson az **Igen** (**I**) elemre a nagy méretű lemezek támogatásának engedélyezéséhez.
	- **5.** Válassza az [5]-ös lehetőséget a rendszerben lévő meghajtók megjelenítéséhez. A felsorolt meghajtók egyikének méretét leginkább megközelítő meghajtó lesz az USB-eszköz. Ez általában a lista utolsó eleme. Jegyezze le a meghajtó betűjelét.

USB-eszköz mint meghajtó: \_\_\_\_\_\_\_\_\_\_

- **VIGYÁZAT!** Ha egyetlen meghajtó sem felel meg az USB-adathordozónak, ne lépjen tovább, mert adatvesztés történhet. Ellenőrizze, hogy nincs-e valamelyik USB portra más tárolóeszköz csatlakoztatva. Ha a rendszer talál ilyen eszközt, távolítsa el, indítsa újra a számítógépet, majd folytassa a műveletet a 4. lépéstől. Amennyiben nincs ilyen eszköz, akkor a rendszer nem támogatja az USB-eszközt, vagy az eszköz hibás. Ebben az esetben ne kísérelje meg rendszerindításra alkalmassá tenni az USB-eszközt.
- **6.** Lépjen ki az FDISK programból. Ehhez nyomja meg az Esc billentyűt, így visszatér az **A:\** parancssorhoz.
- **7.** Ha a rendszerindításra alkalmas DOS-lemez tartalmazza a SYS.COM programot, ugorjon a 8. lépésre. Ha nem, ugorjon a 9. lépésre.
- **8.** Az **A:\** parancssorba írja be a SYS x: parancsot, ahol az X a korábban lejegyzett meghajtóbetűjel.
	- **VIGYÁZAT!** Győződjön meg arról, hogy az USB-adathordozó meghajtóbetűjelét helyesen adta meg.

A rendszerfájlok átvitele után a SYS program visszaadja az **A:\** parancssort. Ugorjon a 13. lépésre.

- <span id="page-27-0"></span>**9.** Másolja a megtartani kívánt fájlokat az USB-adathordozóról egy másik meghajtón (például a számítógép saját merevlemezén) létrehozott ideiglenes könyvtárba.
- **10.** Az **A:** \ parancssorba íria be a FORMAT / S X: parancsot, ahol az X a korábban lejegyzett meghajtóbetűjel.
- **VIGYÁZAT!** Győződjön meg arról, hogy az USB-adathordozó meghajtóbetűjelét helyesen adta meg.

A FORMAT program különböző figyelmeztetéseket jelenít meg, és minden alkalommal kéri a folytatás jóváhagyását. Minden esetben válassza az  $Y$  (Igen) lehetőséget. A FORMAT program formázza az USB-eszközt, hozzáadja a rendszerfájlokat, majd kéri a kötet nevét.

- **11.** Ha nem kíván nevet megadni, nyomja meg az Enter billentyűt. Ha igen, írja be.
- **12.** Másolja vissza a 9. lépésben mentett fájlokat az USB-eszközre.
- **13.** Vegye ki a lemezt, és indítsa újra a számítógépet. A számítógép újraindul az USB-eszközről, mint C: meghajtóról.
- **MEGJEGYZÉS:** Az alapértelmezett rendszerindítási sorrend számítógépenként eltérő, és módosítható a Computer Setup (F10) segédprogramban is.

Ha a Windows 9x rendszerből származó DOS verziót használta, rövid időre megjelenik egy Windows embléma. Ha nem szeretné, hogy megjelenjen a képernyő, helyezzen egy nulla bájtos, LOGO.SYS nevű fájlt az USB-eszköz gyökérkönyvtárába.

Lapozzon vissza a következő részhez: [Másolás több számítógépre,](#page-25-0) 20. oldal.

### **Nem támogatott USB-adathordozó**

Rendszerindításra alkalmas USB-eszköz létrehozásához a következőkkel kell rendelkeznie:

- USB-eszköz.
- Rendszerindításra alkalmas DOS-lemez az FDISK és SYS programmal. (Ha a SYS segédprogram nem található, használhatja a FORMAT programot is, ám ekkor az USB-eszközön tárolt összes fájl elveszik.)
- USB-eszközzel való rendszerindításra képes számítógép.
- **VIGYÁZAT!** Egyes régebbi számítógéptípusok nem indíthatók USB-eszköz segítségével. Ha a Computer Setup (F10) segédprogramban az alapértelmezett rendszerindítási sorrend a merevlemez előtt tartalmazza az USB-eszközt, akkor az adott számítógép elindítható USB-eszközről. Ellenkező esetben rendszerindításra alkalmas lemezt kell használni.
	- **1.** Ha a számítógép tartalmaz olyan PCI-kártyát, amelyhez SCSI, ATA RAID vagy SATA meghajtók vannak csatlakoztatva, kapcsolja ki a számítógépet, és húzza ki a tápkábelt.
	- **VIGYÁZAT!** A tápkábelt FELTÉTLENÜL ki kell húzni.
	- **2.** Nyissa ki a számítógépet, és távolítsa el a szóban forgó PCI-kártyákat.
	- **3.** Helyezze az USB-eszközt a számítógép egyik USB portjába, és távolítson el minden más USB-tárolóeszközt a lemezmeghajtók kivételével. Zárja be a számítógép fedelét.
	- **4.** Dugja vissza a tápkábelt, majd kapcsolja be a számítógépet.
	- **5.** A Computer Setup segédprogramba történő belépéshez nyomja le az F10 billentyűt, amikor a számítógép újraindulását követően a monitor LED-je világítani kezd. Szükség esetén nyomja le az Enter billentyűt a kezdőképernyő kihagyásához.
- **MEGJEGYZÉS:** Ha a megfelelő időben nem nyomja meg az F10 billentyűt, a segédprogram indításához ismét újra kell indítania a számítógépet, majd le kell nyomnia az F10 billentyűt, amikor a monitor LED-je világítani kezd.
- **6.** A PATA- és SATA-vezérlő letiltásához válassza az **Advanced** (Speciális) > **PCI Devices** (PCIeszközök) lehetőséget. A SATA-vezérlő letiltásakor jegyezze le, hogy a vezérlőhöz milyen IRQszám tartozik. Később újra hozzá kell rendelnie az IRQ-t. Lépjen ki a segédprogramból, és hagyja jóvá a módosításokat.

SATA IRQ:

- **7.** Helyezze az FDISK.COM és a SYS.COM vagy a FORMAT.COM programot tartalmazó rendszerindító lemezt a meghajtóba, majd kapcsolja be a számítógépet, és válassza a lemezről való rendszerindítást.
- **8.** Futtassa az FDISK programot, és törölje az USB-eszközön lévő partíciókat. Hozzon létre új partíciót, és tegye aktívvá. Lépjen ki az FDISK programból az Esc billentyű megnyomásával.
- **9.** Ha az FDISK programból való kilépés után a rendszer nem indult újra automatikusan, nyomja meg a Ctrl+Alt+Del billentyűkombinációt a DOS-lemezről való újraindításhoz.
- **10.** Az **A:\** parancssorba írja be a FORMAT C: /S parancsot, majd nyomja meg az Enter billentyűt. A FORMAT program formázza az USB-eszközt, hozzáadja a rendszerfájlokat, majd kéri a kötet nevét.
- **11.** Ha nem kíván nevet megadni, nyomja meg az Enter billentyűt. Ha igen, írja be.
- **12.** Kapcsolja ki a számítógépet, és húzza ki a tápkábelt. Nyissa ki a számítógép fedelét, és helyezze vissza a korábban eltávolított PCI-kártyákat. Zárja be a számítógép fedelét.
- **13.** Dugja vissza a tápkábelt, vegye ki a lemezt, majd kapcsolja be a számítógépet.
- **14.** A Computer Setup segédprogramba történő belépéshez nyomja le az F10 billentyűt, amikor a számítógép újraindulását követően a monitor LED-je világítani kezd. Szükség esetén nyomja le az Enter billentyűt a kezdőképernyő kihagyásához.
- **15.** A 6. lépésben letiltott PATA- és SATA-vezérlő újbóli engedélyezéséhez válassza az **Advanced** (Speciális) > **PCI Devices** (PCI-eszközök) lehetőséget. Tegye az SATA-vezérlőt az eredeti IRQpozícióra.
- **16.** Mentse a módosításokat, majd lépjen ki a segédprogramból. A számítógép újraindul az USBeszközről, mint C: meghajtóról.
- **MEGJEGYZÉS:** Az alapértelmezett rendszerindítási sorrend számítógépenként eltérő, és módosítható a Computer Setup (F10) segédprogramban is. Tudnivalókért olvassa el az *Útmutató a Computer Setup (F10) segédprogramhoz* című dokumentumot.

Ha a Windows 9x rendszerből származó DOS verziót használta, rövid időre megjelenik egy Windows embléma. Ha nem szeretné, hogy megjelenjen a képernyő, helyezzen egy nulla bájtos, LOGO.SYS nevű fájlt az USB-eszköz gyökérkönyvtárába.

Lapozzon vissza a következő részhez: [Másolás több számítógépre,](#page-25-0) 20. oldal .

# <span id="page-29-0"></span>**8 Kétállású bekapcsológomb**

Ha engedélyezve van az ACPI energiagazdálkodási szolgáltatás, a bekapcsológomb be- és kikapcsolásra vagy készenléti állapotba helyezésre egyaránt használható. A készenléti üzemmód nem kapcsolja le teljesen a tápfeszültséget, hanem a számítógép alacsony fogyasztású készenléti állapotba vált. Ez lehetővé teszi a gyors kikapcsolást az alkalmazások bezárása nélkül, majd ugyanennek a működési állapotnak az adatvesztés nélküli visszaállítását.

A bekapcsológomb beállításának módosításához végezze el az alábbi műveleteket:

- **1.** Kattintson a **Start** gombra, majd válassza a **Vezérlőpult** > **Energiagazdálkodási lehetőségek** lehetőséget.
- **2.** Az **Energiagazdálkodási lehetőségek tulajdonságai** párbeszédpanelen kattintson a **Speciális** fülre.
- **3.** Válassza az **Energiaellátás ki- és bekapcsolása** csoportban a **Készenlét** lehetőséget.

A bekapcsológomb készenlétiállapot-gombként való beállítása után a gomb megnyomásakor a rendszer nagyon alacsony fogyasztású készenléti állapotba kerül. A gomb újbóli megnyomásával a rendszer a készenléti módból gyorsan a teljes fogyasztású állapotba kerül. A számítógép teljes kikapcsolásához tartsa benyomva a bekapcsológombot négy másodpercig.

**VIGYÁZAT!** A bekapcsológombot csak akkor használja a számítógép kikapcsolására, ha a rendszer nem válaszol. Ha az operációs rendszer közreműködése nélkül kapcsolja ki a számítógépet, akkor megsérülhetnek vagy elveszhetnek egyes adatok a merevlemezen.

# <span id="page-30-0"></span>**9 HP webes támogatás**

A HP mérnökei alaposan megvizsgálják és hibamentesítik a HP és a független gyártók által kifejlesztett szoftvereket, és úgy fejlesztik az operációs rendszerhez kapcsolódó szoftvertámogatást, hogy a HP számítógépek a legmagasabb szintű teljesítményt, kompatibilitást és megbízhatóságot biztosítsák.

Új vagy javított operációs rendszerre történő átálláskor fontos, hogy az adott operációs rendszerhez készített szoftvertámogatást is frissítse. Ha más verziójú Microsoft Windows rendszert kíván futtatni, mint amit a számítógéphez kapott, akkor az összes szolgáltatás megfelelő támogatása és működése érdekében telepítenie kell a megfelelő eszközillesztőket és segédprogramokat is.

A HP megkönnyítette a legújabb szoftvertámogatás megkeresését, elérését, kipróbálását és telepítését. A szoftver a következő helyről tölthető le: <http://www.hp.com/support>.

A webhelyen megtalálhatók a Microsoft Windows operációs rendszer HP számítógépen történő futtatásához szükséges legújabb eszközillesztők, segédprogramok és frissíthető ROM-fájlok.

# <span id="page-31-0"></span>**10 Iparági szabványok**

A HP felügyeleti megoldásai más rendszer-felügyeleti alkalmazásokba integráltak, és szabványokra épülnek, például az alábbiakra:

- Web-Based Enterprise Management (WBEM)
- Windows Management Interface (WMI)
- Hálózatról történő rendszerindítás technológiája
- **ACPI**
- **SMBIOS**
- Rendszerindítást megelőző végrehajtás (PXE) támogatása

# <span id="page-32-0"></span>**11 Leltárkövetés és adatvédelem**

A számítógépbe épített leltárellenőrzési szolgáltatások lehetővé teszik olyan leltározási kulcsadatok rögzítését, amelyek a HP Systems Insight Manager, a HP Client Manager, a HP Configuration Management Solution és a HP Client Configuration Management eszközzel és más rendszerfelügyeleti alkalmazásokkal felügyelhetők. A leltárellenőrzési szolgáltatás és a partnerek termékei közötti egyszerű, automatikus integráció lehetővé teszi a környezetnek leginkább megfelelő felügyeleti eszköz kiválasztását és a meglévő eszközök jobb kihasználását.

Az értékes alkatrészekhez és információkhoz való hozzáférés ellenőrzésére a HP ugyancsak több megoldást nyújt. Ha telepítve van a HP Embedded Security for ProtectTools, a program megakadályozza az adatok jogosulatlan elérését, ellenőrzi a rendszer egységét és hitelesíti a rendszerhez hozzáférő külső felhasználókat. (További tudnivalókért tanulmányozza az *Útmutató a HP ProtectTools Security Manager szoftverhez* című dokumentumot a <http://www.hp.com> webhelyen.) A bizonyos modellekben megtalálható HP Embedded Security for ProtectTools, intelligens fedélérzékelő és intelligens fedélzár biztonsági szolgáltatás segít a személyi számítógép belső alkatrészeihez történő illetéktelen hozzáférés megakadályozásában. A soros, a párhuzamos és az USB portok letiltásával, valamint a cserélhető adathordozóról történő rendszerindítás letiltásával megvédhetők a fontos adatok. A memóriamódosítás és az intelligens fedélérzékelő riasztásai automatikusan továbbíthatók a rendszerfelügyeleti alkalmazásokhoz, így proaktív módon küldhető értesítés a számítógép belső alkatrészeinek módosításáról.

**MEGJEGYZÉS:** A HP Embedded Security for Protect Tools, az intelligens fedélérzékelő és az intelligens fedélzár külön is beszerezhető egyes rendszerekhez.

A HP számítógépeken a biztonsági beállítások kezelését az alábbi segédprogramokkal végezheti el:

- Helyileg a Computer Setup segédprogram segítségével. A Computer Setup segédprogrammal és annak használatával kapcsolatos tudnivalókért tanulmányozza a számítógéphez mellékelt *Computer Setup (F10) Utility Guide* (Útmutató a Computer Setup (F10) segédprogramhoz) című dokumentációt. Egyes számítógépeken a HP BIOS Configuration for ProtectTools program, a ProtectTools egy Windows-alapú összetevője is megtalálható, amellyel a rendszergazdák a BIOS biztonsági beállításait konfigurálhatják a működő operációs rendszerben.
- Távolról a HP Client Manager, a HP Client Configuration Manager vagy a System Software Manager program segítségével. Ez a program biztonságos és egységes telepítést tesz lehetővé, és segítségével megadhatók a biztonsági beállítások.

A következő táblázat és részek a Computer Setup (F10) segédprogrammal kezelhető biztonsági szolgáltatásokat tartalmazzák.

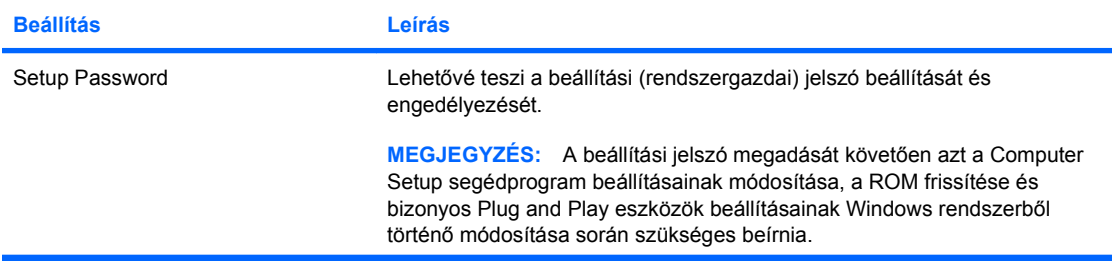

#### **11-1 táblázat A biztonsági szolgáltatások áttekintése**

### **11-1 táblázat A biztonsági szolgáltatások áttekintése (folytatás)**

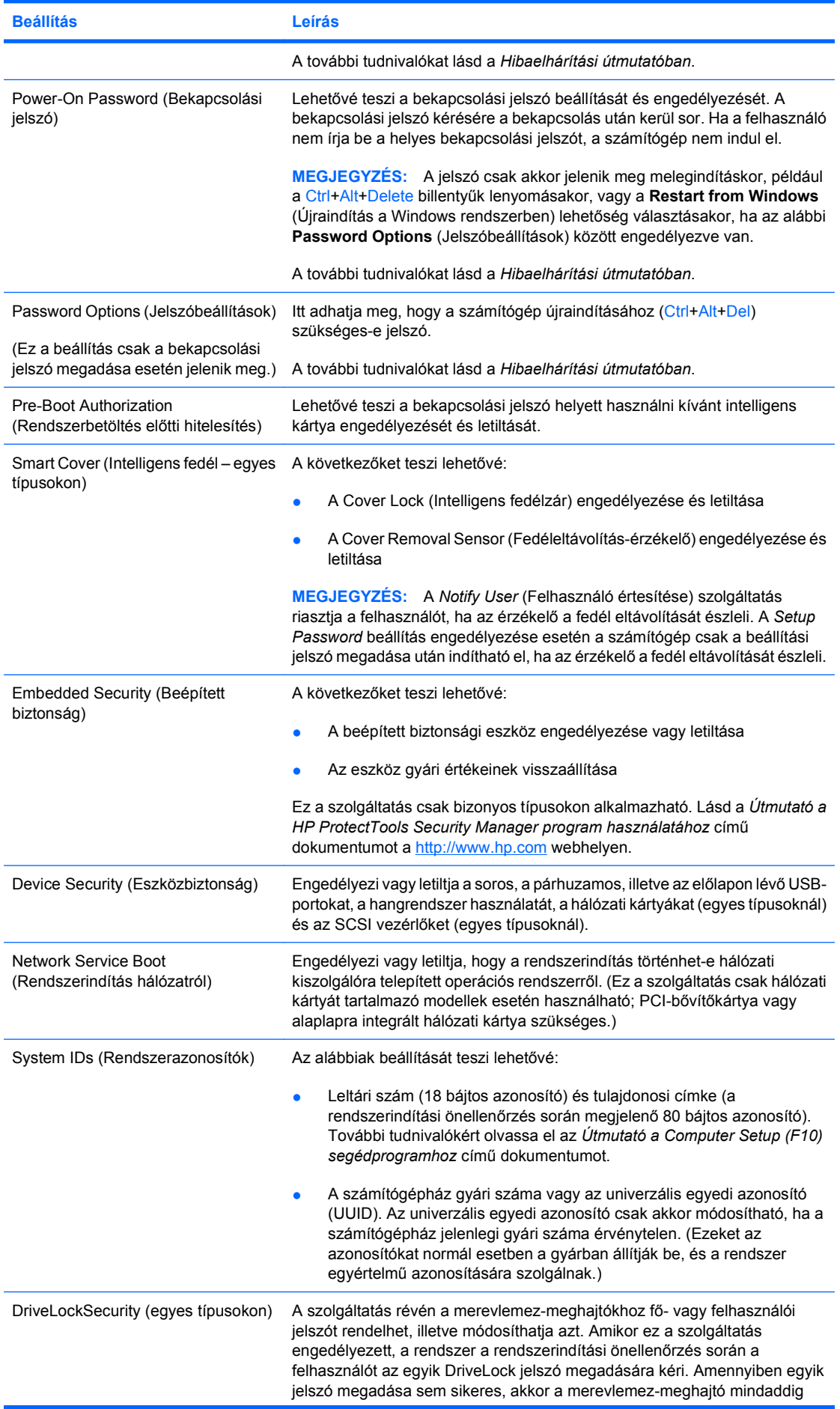

#### <span id="page-34-0"></span>**11-1 táblázat A biztonsági szolgáltatások áttekintése (folytatás)**

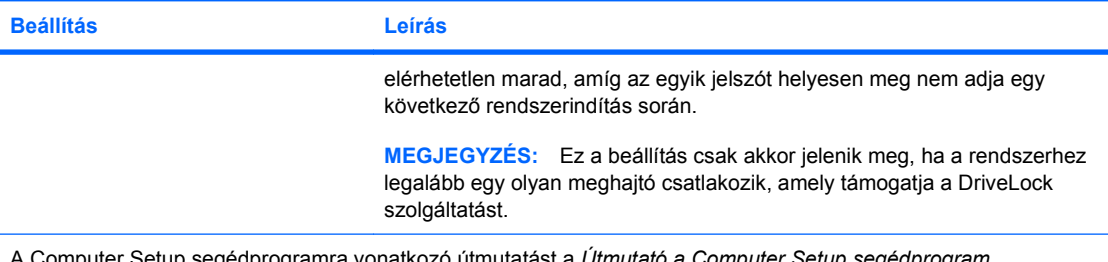

dprogramra vonatkozó útmutatást a Útmutató a Computer Setup segédprogram *használatához* című dokumentum tartalmazza.

A Computer Setup segédprogramban használható biztonsági beállítások a konkrét hardverkonfigurációtól függően változhatnak.

### **Jelszavas védelem**

A bekapcsolási jelszó a számítógép minden bekapcsolásakor vagy újraindításakor kéri a jelszó megadását az alkalmazások vagy adatok eléréséhez, így megakadályozza a számítógép illetéktelen használatát. A beállítási jelszó kifejezetten a Computer Setup segédprogram illetéktelen használatát akadályozza meg. A bekapcsolási jelszó megkerülésére is használható. Ez azt jelenti, hogy a bekapcsolási jelszó kérésekor a beállítási jelszó megadása esetén is használható a számítógép.

Egy a teljes hálózatra érvényes jelszó megadásával a rendszergazda az esetleg beállított bekapcsolási jelszó ismerete nélkül is bejelentkezhet a hálózati rendszerekbe, illetve végezhet karbantartási műveleteket.

### **Beállítási jelszó létrehozása a Computer Setup segédprogrammal**

Ha a rendszert beépített biztonsági eszköz védi, tanulmányozza az *Útmutató a HP ProtectTools Security Manager szoftverhez* című dokumentumot a<http://www.hp.com>webhelyen. Amikor a Computer Setup segédprogramban adja meg a beállítási jelszót, a jelszó beírásáig a számítógép nem konfigurálható (a Computer Setup (F10) segédprogrammal).

- **1.** Kapcsolja be vagy indítsa újra a számítógépet. Windows operációs rendszer használata esetén válassza a **Start** > **Leállítás** > **Újraindítás** lehetőséget.
- **2.** A Computer Setup segédprogramba történő belépéshez nyomja le az F10 billentyűt, amikor a számítógép újraindulását követően a monitor LED-je világítani kezd. Szükség esetén nyomja le az Enter billentyűt a kezdőképernyő kihagyásához.
- **MEGJEGYZÉS:** Ha a megfelelő időben nem nyomja meg az F10 billentyűt, a segédprogram indításához ismét újra kell indítania a számítógépet, majd le kell nyomnia az F10 billentyűt, amikor a monitor LED-je világítani kezd.
- **3.** Válassza a **Security** (Biztonság) menüt, majd a **Setup Password** (Beállítási jelszó) parancsot, és kövesse a képernyőn megjelenő utasításokat.
- **4.** Kilépés előtt válassza a **File** (Fájl) > **Save Changes and Exit** (Módosítások mentése és kilépés) lehetőséget.

### **Bekapcsolási jelszó létrehozása a Computer Setup segédprogrammal**

Ha a Computer Setup segédprogrammal bekapcsolási jelszót hoz létre, bekapcsolás után a számítógép csak a jelszó megadása után használható. Ha be van állítva bekapcsolási jelszó, a Computer Setup segédprogram megjeleníti a **Password Options** (Jelszóbeállítások) elemet a **Security** (Biztonság) menüben. A jelszóbeállítások közé tartozik a **Password Prompt on Warm Boot** (Jelszó kérése a számítógép újraindításakor) beállítás. Ha a **Password Prompt on Warm Boot** (Jelszó kérése a

<span id="page-35-0"></span>számítógép újraindításakor) be van állítva, a jelszót a számítógép minden egyes újraindításakor meg kell adni.

- **1.** Kapcsolja be vagy indítsa újra a számítógépet. Windows operációs rendszer használata esetén válassza a **Start** > **Leállítás** > **Újraindítás** lehetőséget.
- **2.** A Computer Setup segédprogramba történő belépéshez nyomja le az F10 billentyűt, amikor a számítógép újraindulását követően a monitor LED-je világítani kezd. Szükség esetén nyomja le az Enter billentyűt a kezdőképernyő kihagyásához.
- **MEGJEGYZÉS:** Ha a megfelelő időben nem nyomja meg az F10 billentyűt, a segédprogram indításához ismét újra kell indítania a számítógépet, majd le kell nyomnia az F10 billentyűt, amikor a monitor LED-je világítani kezd.
- **3.** Válassza a **Security** (Biztonság) menüt, majd a **Power-On Password** (Bekapcsolási jelszó) parancsot, és kövesse a képernyőn megjelenő utasításokat.
- **4.** Kilépés előtt válassza a **File** (Fájl) > **Save Changes and Exit** (Módosítások mentése és kilépés) lehetőséget.

### **Bekapcsolási jelszó megadása**

Bekapcsolási jelszó megadásához hajtsa végre az alábbi műveleteket:

- **1.** Kapcsolja be vagy indítsa újra a számítógépet. Windows operációs rendszer használata esetén válassza a **Start** > **Leállítás** > **Újraindítás** lehetőséget.
- **2.** Amikor megjelenik a kulcs ikon a képernyőn, írja be az érvényes jelszót, majd nyomja le az Enter billentyűt.
- **MEGJEGYZÉS:** Figyelmesen gépeljen; a beírt karakterek biztonsági okokból nem láthatók a képernyőn.

Hibás jelszó beírása esetén eltört kulcsot jelképező ikon jelenik meg. Próbálja meg újra. Három sikertelen kísérlet után a további próbálkozások előtt ki kell kapcsolni, majd újra be kell kapcsolni a számítógépet.

### **Beállítási jelszó megadása**

Ha a rendszert beépített biztonsági eszköz védi, tanulmányozza az *Útmutató a HP ProtectTools Security Manager szoftverhez* című dokumentumot a<http://www.hp.com> webhelyen.

Ha beállítási jelszót állított be a számítógépen, a jelszót a Computer Setup segédprogram minden indításakor meg kell adni.

- **1.** Kapcsolja be vagy indítsa újra a számítógépet. Windows operációs rendszer használata esetén válassza a **Start** > **Leállítás** > **Újraindítás** lehetőséget.
- **2.** A Computer Setup segédprogramba történő belépéshez nyomja le az F10 billentyűt, amikor a számítógép újraindulását követően a monitor LED-je világítani kezd. Szükség esetén nyomja le az Enter billentyűt a kezdőképernyő kihagyásához.
- **MEGJEGYZÉS:** Ha a megfelelő időben nem nyomja meg az F10 billentyűt, a segédprogram indításához ismét újra kell indítania a számítógépet, majd le kell nyomnia az F10 billentyűt, amikor a monitor LED-je világítani kezd.
- **3.** Ha a monitoron megjelenik a kulcs ikon, írja be a beállítási jelszót, majd nyomja meg az Enter billentyűt.
	- **MEGJEGYZÉS:** Figyelmesen gépeljen; a beírt karakterek biztonsági okokból nem láthatók a képernyőn.

<span id="page-36-0"></span>Hibás jelszó beírása esetén eltört kulcsot jelképező ikon jelenik meg. Próbálja meg újra. Három sikertelen kísérlet után a további próbálkozások előtt ki kell kapcsolni, majd újra be kell kapcsolni a számítógépet.

### **A bekapcsolási és a beállítási jelszó megváltoztatása**

Ha a rendszert beépített biztonsági eszköz védi, tanulmányozza az *Útmutató a HP ProtectTools Security Manager szoftverhez* című dokumentumot a<http://www.hp.com> webhelyen.

- **1.** Kapcsolja be vagy indítsa újra a számítógépet. Windows operációs rendszer használata esetén válassza a **Start** > **Leállítás** > **Újraindítás** lehetőséget.
- **2.** A bekapcsolási jelszó váltásához ugorjon a 3. lépésre.

A beállítási jelszó megváltoztatásához lépjen be a Computer Setup segédprogramba az F10 billentyű lenyomásával, amikor a számítógép újraindulását követően a monitor LED-je világítani kezd. Szükség esetén nyomja le az Enter billentyűt a kezdőképernyő kihagyásához.

- **MEGJEGYZÉS:** Ha a megfelelő időben nem nyomja meg az F10 billentyűt, a segédprogram indításához ismét újra kell indítania a számítógépet, majd le kell nyomnia az F10 billentyűt, amikor a monitor LED-je világítani kezd.
- **3.** Amikor megjelenik a kulcs ikon, az alább látható módon írja be az érvényes jelszót, egy perjelet (/) vagy más elválasztó jelet, az új jelszót, egy perjelet (/) vagy más elválasztó jelet, végül ismét az új jelszót: jelenlegi jelszó/új jelszó/új jelszó
- **MEGJEGYZÉS:** Figyelmesen gépeljen; a beírt karakterek biztonsági okokból nem láthatók a képernyőn.
- **4.** Nyomja meg az Enter billentyűt.

Az új jelszó a számítógép következő bekapcsolásakor lép érvénybe.

**MEGJEGYZÉS:** Más elválasztó jelekkel kapcsolatban olvassa el a következő részt: [Nemzeti](#page-37-0) [elválasztó jelek a billenty](#page-37-0)űzeten, 32. oldal . A bekapcsolási és a beállítási jelszó a Computer Setup segédprogram Security menüjében is módosítható.

### **A bekapcsolási és a beállítási jelszó törlése**

Ha a rendszert beépített biztonsági eszköz védi, tanulmányozza az *Útmutató a HP ProtectTools Security Manager szoftverhez* című dokumentumot a<http://www.hp.com> webhelyen.

- **1.** Kapcsolja be vagy indítsa újra a számítógépet. Windows operációs rendszer használata esetén válassza a **Start** > **Leállítás** > **Újraindítás** lehetőséget.
- **2.** A bekapcsolási jelszó törléséhez ugorjon a 3. lépésre.

A beállítási jelszó törléséhez lépjen be a Computer Setup segédprogramba az F10 billentyű lenyomásával, amikor a számítógép újraindulását követően a monitor LED-je világítani kezd. Szükség esetén nyomja le az Enter billentyűt a kezdőképernyő kihagyásához.

- **MEGJEGYZÉS:** Ha a megfelelő időben nem nyomja meg az F10 billentyűt, a segédprogram indításához ismét újra kell indítania a számítógépet, majd le kell nyomnia az F10 billentyűt, amikor a monitor LED-je világítani kezd.
- **3.** Amikor megjelenik a kulcs ikon, az alább bemutatott módon írja be az aktuális jelszót, majd a ferde vonalat (/) vagy más elválasztó jelet: aktuális jelszó/
- **4.** Nyomja meg az Enter billentyűt.

<span id="page-37-0"></span>**MEGJEGYZÉS:** Más elválasztó jelekkel kapcsolatban olvassa el a következő részt: Nemzeti elválasztó jelek a billentyűzeten, 32. oldal . A bekapcsolási és a beállítási jelszó a Computer Setup segédprogram Security menüjében is módosítható.

### **Nemzeti elválasztó jelek a billentyűzeten**

A billentyűzetek kialakítása az adott országnak megfelelő. A jelszó módosításához vagy törléséhoz használható szintaktika és billentyűk a számítógéppel kapott billentyűzettől függenek.

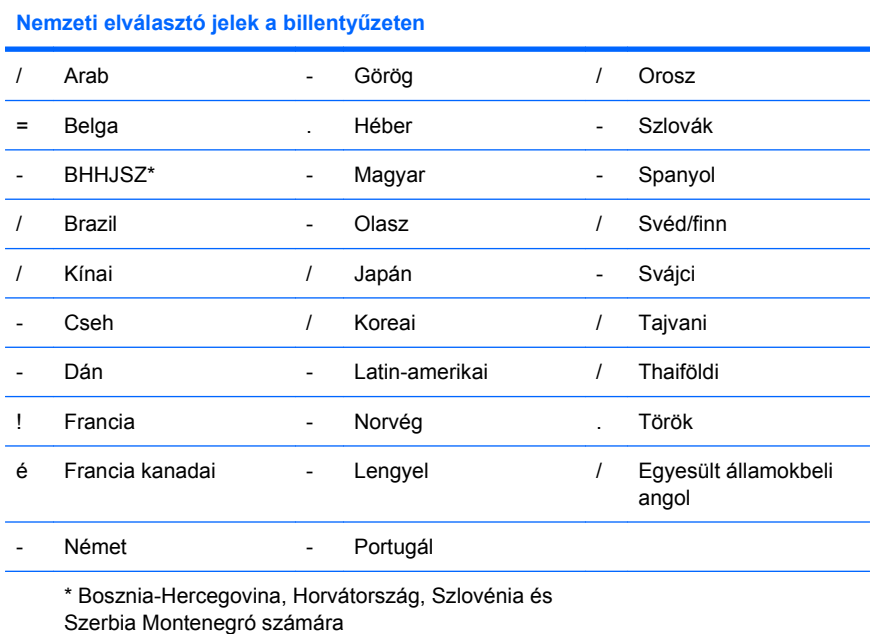

### **Jelszavak törlése**

Ha elfelejtette a jelszót, akkor nem tud hozzáférni a számítógéphez. A jelszavak törlésével kapcsolatos tudnivalók a *Hibaelhárítási útmutatóban* találhatók.

Ha a rendszert beépített biztonsági eszköz védi, tanulmányozza az *Útmutató a HP ProtectTools Security Manager szoftverhez* című dokumentumot a<http://www.hp.com> webhelyen.

## **DriveLock**

A DriveLock olyan szabványos biztonsági szolgáltatás, mely megakadályozza az ATAmerevlemezeken tárolt adatok illetéktelen elérését. A DriveLock a Computer Setup segédprogram bővítménye. Csak akkor érhető el, ha a rendszer ATA biztonsági parancsokat támogató merevlemezmeghajtót észlel. A DriveLock szolgáltatás azon ügyfelek részére lett kifejlesztve, akik számára az adatbiztonság rendkívül fontos. Az ilyen ügyfelek számára a merevlemez és az azon tárolt adatok elvesztésének ára eltörpül az adatok esetleges illetéktelen eléréséből eredő károkhoz képest. A megfelelő biztonság és az elfelejtett jelszavak miatt felmerülő problémák közti egyensúly megteremtése érdekében a HP által alkalmazott DriveLock kétjelszavas biztonsági megoldást kínál. Az egyik jelszót a rendszergazda adja meg és használja, a másikat általában a végfelhasználó. Ha egyik jelszó sem ismert, a meghajtóhoz semmilyen kerülő úton nem lehet hozzáférni. Ez annyit jelent, hogy a DriveLock használata akkor a legbiztonságosabb, ha a meghajtón található adatok másolatát a vállalat információs rendszere tárolja, vagy azokról rendszeresen biztonsági másolat készül. Ha mindkét DriveLock jelszó elvész, a merevlemez használhatatlannak tekinthető. A fentiektől eltérő helyzetekben ez túl nagy kockázatot jelenthet, az említett esetben azonban a merevlemezen tárolt adatok természete miatt a kockázat vállalható.

### <span id="page-38-0"></span>**A DriveLock használata**

Ha a rendszer egy vagy több, az ATA biztonsági parancskészletét támogató merevlemez-meghajtót észlel, a DriveLock lehetőség megjelenik a Computer Setup program Security (Biztonság) menüjében. Itt adható meg a fő jelszó, illetve kapcsolható be a DriveLock. A DriveLock használatához felhasználói jelszót kell megadni. Mivel a DriveLock eredeti konfigurálását általában a rendszergazda végzi el, először a fő jelszót kell megadni. A HP javasolja, hogy a rendszergazda adjon meg egy fő jelszót függetlenül attól, hogy a DriveLock használatát tervezik-e, vagy sem. Ha ez megtörtént, a rendszergazda bármikor módosítani tudja a DriveLock beállításait, ha a meghajtó zárolva van. Ha a fő jelszó meg van adva, a rendszergazda bármikor aktiválhatja a DriveLock szolgáltatást.

Ha a merevlemez zárolva van, a zár feloldásához a rendszerindítás utáni önellenőrzés a jelszó beírását kéri. Ha a bekapcsolási jelszó meg van adva és megegyezik az eszközre vonatkozó felhasználói jelszóval, a rendszerindítás utáni önellenőrzés nem kéri a jelszó újbóli beírását. Minden más esetben a rendszer kéri a DriveLock jelszavának beírását. Hidegindításkor a fő vagy a felhasználói jelszó is használható. Újraindításkor ugyanazt a jelszót adja meg, amellyel a megelőző hidegindításkor feloldotta a meghajtó zárolását. A felhasználó kétszer kísérelheti meg a helyes jelszó beírását. Ha a hidegindításkor egyik kísérlet sem sikeres, a rendszerindítás utáni önellenőrzés továbblép, de a meghajtóhoz nem lehet hozzáférni. Újraindításkor, ha egyik kísérlet sem sikeres, a rendszerindítás utáni önellenőrzés megáll, és a számítógép újraindítására utasítja a felhasználót.

### **DriveLock alkalmazások**

A DriveLock biztonsági funkció leginkább vállalati környezetben válik be. A rendszergazda feladata az univerzális bővítőfoglalatban lévő meghajtó beállítása, mely magába foglalja többek közt a DriveLock fő jelszavának és az ideiglenes felhasználói jelszónak a beállítását. Amennyiben a felhasználó elfelejti a jelszót vagy az eszközt egy másik alkalmazott kezdi el használni, a fő jelszó használatával mindig meg lehet adni újból a felhasználói jelszót, és a merevlemezhez így újból hozzá lehet férni.

Az olyan vállalati rendszergazdák számára, akik úgy döntenek, hogy aktiválják a DriveLock szolgáltatást, javasolt, hogy kidolgozzák a fő jelszók megadására és kezelésére vonatkozó vállalati irányelveket. Ennek célja az olyan esetek elkerülése, amikor egy felhasználó a vállalattól váló kilépése előtt szándékosan vagy véletlenül átállítja mindkét DriveLock jelszót. Ilyen esetben a merevlemez használhatatlanná válik, és le kell azt cserélni. Ehhez hasonló az az eset is, ha a fő jelszó nincs megadva és a rendszergazda nem tud hozzáférni a merevlemezhez, így nem tudja ellenőrizni, hogy a meghajtón találhatók-e illegális szoftverek, szolgáltatások stb.

Az olyan felhasználók esetében, akik számára a biztonság nem annyira lényeges szempont, a HP nem javasolja a DriveLock használatát. Az ilyen felhasználók közé tartoznak a személyes felhasználók és azok, akik merevlemezeiken általában nem tárolnak védelmet igénylő adatokat. Az ilyen felhasználók számára a merevlemez a két jelszó elfelejtése következtében történő elvesztése jóval nagyobb kárt jelent, mint a DriveLock segítségével megvédeni kívánt adatok értéke. A Computer Setup segédprogram és a DriveLock elérését a beállítási jelszóval lehet korlátozni. Ha meg van adva beállítási jelszó, de azt a végfelhasználók nem ismerik, a rendszergazda meg tudja akadályozni, hogy a felhasználók a DriveLock szolgáltatást bekapcsolják.

## **Intelligens fedélérzékelő**

A bizonyos modellekben megtalálható fedélérzékelő hardveres és szoftveres technológiák együttese, amely riasztást képes küldeni a számítógép fedelének vagy oldallapjának eltávolításakor. A technológia háromszintű védelmet biztosít, amelyet az alábbi táblázat mutat be:

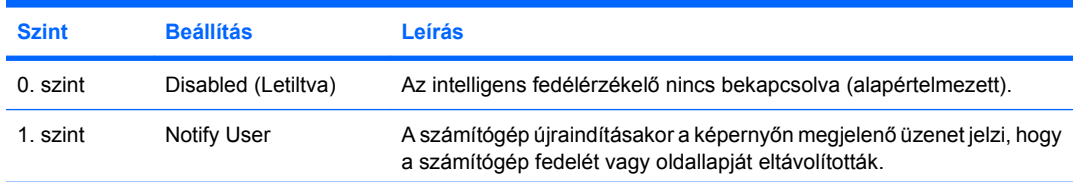

#### **11-2 táblázat Az intelligens fedélérzékelő védelmi szintjei**

<span id="page-39-0"></span>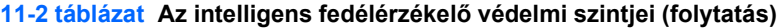

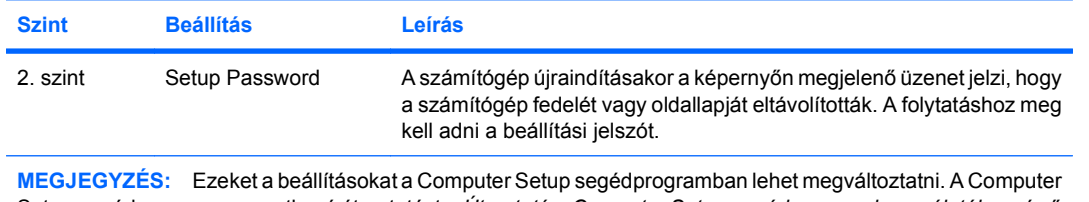

Setup segédprogramra vonatkozó útmutatást a *Útmutató a Computer Setup segédprogram használatához* című dokumentum tartalmazza.

### **Az intelligens fedélérzékelő védelmi szintjének beállítása**

Az intelligens fedélérzékelő biztonsági szintje a következőképpen állítható be:

- **1.** Kapcsolja be vagy indítsa újra a számítógépet. Windows operációs rendszer használata esetén válassza a **Start** > **Leállítás** > **Újraindítás** lehetőséget.
- **2.** A Computer Setup segédprogramba történő belépéshez nyomja le az F10 billentyűt, amikor a számítógép újraindulását követően a monitor LED-je világítani kezd. Szükség esetén nyomja le az Enter billentyűt a kezdőképernyő kihagyásához.
- **MEGJEGYZÉS:** Ha a megfelelő időben nem nyomja meg az F10 billentyűt, a segédprogram indításához ismét újra kell indítania a számítógépet, majd le kell nyomnia az F10 billentyűt, amikor a monitor LED-je világítani kezd.
- **3.** Válassza a **Security** (Biztonság) > **Smart Cover** (Intelligens fedél) > **Cover Removal Sensor** (Intelligens fedélérzékelő) lehetőséget, majd jelölje ki a kívánt biztonsági szintet.
- **4.** Kilépés előtt válassza a **File** (Fájl) > **Save Changes and Exit** (Módosítások mentése és kilépés) lehetőséget.

## **Intelligens fedélzár**

Az intelligens fedélzár szoftveres vezérlésű, és csak bizonyos típusú HP számítógépek tartozéka. A zár megakadályozza a számítógép belsejéhez való illetéktelen hozzáférést. A számítógépeken megvásárláskor nyitva van az intelligens fedélzár.

- **VIGYÁZAT!** A fedélzár maximális védelme érdekében adjon meg beállítási jelszót. A beállítási jelszó megakadályozza a Computer Setup segédprogram jogosulatlan használatát.
- **WEGJEGYZÉS:** Az intelligens fedélzár egyes rendszerekhez külön megyásárolható szolgáltatás.

### **Az intelligens fedélzár bezárása**

Az intelligens fedélzár a következőképpen aktiválható és zárolható:

- **1.** Kapcsolja be vagy indítsa újra a számítógépet. Windows operációs rendszer használata esetén válassza a **Start** > **Leállítás** > **Újraindítás** lehetőséget.
- **2.** A Computer Setup segédprogramba történő belépéshez nyomja le az F10 billentyűt, amikor a számítógép újraindulását követően a monitor LED-je világítani kezd. Szükség esetén nyomja le az Enter billentyűt a kezdőképernyő kihagyásához.
- **MEGJEGYZÉS:** Ha a megfelelő időben nem nyomja meg az F10 billentyűt, a segédprogram indításához ismét újra kell indítania a számítógépet, majd le kell nyomnia az F10 billentyűt, amikor a monitor LED-je világítani kezd.
- <span id="page-40-0"></span>**3.** Válassza a **Security** (Biztonság) > **Smart Cover** (Intelligens fedél) > **Cover Lock** (Fedélzár) > **Lock** (Zárás) lehetőséget.
- **4.** Kilépés előtt válassza a **File** (Fájl) > **Save Changes and Exit** (Módosítások mentése és kilépés) lehetőséget.

### **Az intelligens fedélzár kinyitása**

- **1.** Kapcsolja be vagy indítsa újra a számítógépet. Windows operációs rendszer használata esetén válassza a **Start** > **Leállítás** > **Újraindítás** lehetőséget.
- **2.** A Computer Setup segédprogramba történő belépéshez nyomja le az F10 billentyűt, amikor a számítógép újraindulását követően a monitor LED-je világítani kezd. Szükség esetén nyomja le az Enter billentyűt a kezdőképernyő kihagyásához.
- **MEGJEGYZÉS:** Ha a megfelelő időben nem nyomja meg az F10 billentyűt, a segédprogram indításához ismét újra kell indítania a számítógépet, majd le kell nyomnia az F10 billentyűt, amikor a monitor LED-je világítani kezd.
- **3.** Válassza a **Security** (Biztonság) > **Smart Cover** (Intelligens fedél) > **Cover Lock** (Fedélzár) > **Unlock** (Zár oldása) lehetőséget.
- **4.** Kilépés előtt válassza a **File** (Fájl) > **Save Changes and Exit** (Módosítások mentése és kilépés) lehetőséget.

### **Az intelligens fedélzár biztonsági kulcsának használata**

Ha az intelligens fedélzár be van kapcsolva, és nem tudja megadni a zár letiltásához szükséges jelszót, a számítógép fedele az intelligens fedél biztonsági kulcsával nyitható. A kulcs a következő esetekben szükséges:

- áramszünet,
- rendszerindítási hiba,
- alkatrész (például processzor vagy tápegység) meghibásodása
- vagy jelszó elfelejtése esetén.
- **VIGYÁZAT!** Az intelligens fedélzár biztonsági kulcsa egy speciális eszköz, amely a HP-tól vásárolható meg. Legyen előrelátó, és rendelje meg, mielőtt szüksége lenne rá. hivatalos viszonteladónál vagy szerviznél

A biztonsági kulcsot az alábbi módon szerezheti be:

- Forduljon hivatalos HP viszonteladóhoz vagy szervizhez.
- Hívja fel a garancialevélen megadott telefonszámot.

A biztonsági kulcs használatával kapcsolatos tudnivalókért tanulmányozza a *Hardverhasználati útmutatót*.

## **A kábelzár nyílása**

A számítógép hátlapja (csak egyes modelleken található) lehetővé teszi kábelzár elhelyezését, mellyel a számítógépet a munkafelülethez lehet rögzíteni.

Ábrákkal szemléltetett útmutatást a *Hardverhasználati útmutatóban* talál.

# <span id="page-41-0"></span>**Ujjlenyomat-azonosító technológia**

A HP ujjlenyomat-azonosító technológiája – amely kiküszöböli a felhasználói jelszó beírásának szükségességét – növeli a hálózati biztonságot, leegyszerűsíti a bejelentkezési műveletet, és csökkenti a vállalati hálózat felügyeleti költségeit. Mindezt elérhető áron teszi, így többé már nem csak a korszerű technológiát és nagy biztonságot használó szervezetek számára megfizethető.

**WEGJEGYZÉS:** Az ujjlenyomat-azonosító technológia használhatósága modellenként változik.

További tudnivalókért látogassa meg a következő webhelyet:

<http://h18004.www1.hp.com/products/security/>.

# <span id="page-42-0"></span>**Hibajelzés és helyreállítás**

A hibajelzés és helyreállítás szolgáltatás újszerű hardveres és szoftveres technológiák egyesítésével megelőzi a fontos adatok elvesztését és minimalizálja a váratlan leállások időtartamát.

Ha a számítógép a HP Client Manager alkalmazás által felügyelt hálózathoz csatlakozik, akkor a számítógép a hálózatfelügyeleti alkalmazásnak is értesítést küld a hibáról. A HP Client Manager program segítségével távolról is lehetőség nyílik a felügyelt számítógépek automatikus diagnosztikai ellenőrzésére, valamint a sikertelen tesztekről készített összesítő jelentések létrehozására.

# **Meghajtóvédelmi rendszer**

A Meghajtóvédelmi rendszer (Drive Protection System, DPS) egy diagnosztikai eszköz, amelyet egyes HP számítógépek merevlemez-meghajtói tartalmaznak. A DPS olyan hibák felismerésére alkalmas, amelyek a merevlemez-meghajtó nem garanciális cseréjéhez vezethetnek.

A HP számítógépek összeszerelésénél minden beépített merevlemez-meghajtót a DPS segítségével tesztelnek. A legfontosabb adatokat egy állandó rekordban rögzítik a meghajtón. A DPS minden futtatásánál a merevlemez-meghajtóra kerülnek az ellenőrzés eredményei. A szervizben ezen adatok segítségével diagnosztizálhatók azok a körülmények, amelyek miatt a DPS szoftvert futtatni kellett. A DPS használatával kapcsolatos tudnivalók a *Hibaelhárítási útmutatóban* találhatók.

# **Túlfeszültség elleni védelemmel ellátott tápegység**

Az integrált, túlfeszültség elleni védelemmel ellátott tápegység nagyobb megbízhatóságot biztosít, ha a számítógépet váratlan túlfeszültség éri. Ez a tápegység akár 2000 voltos átmeneti túlfeszültséget is elvisel adatvesztés és rendszerleállás nélkül.

## **Hőérzékelő**

A hőérzékelő egy olyan hardveres és szoftveres szolgáltatás, amely nyomon követi a számítógép belső hőmérsékletét. A szolgáltatás figyelmeztető üzenetet jelenít meg, ha a hőmérséklet kilép a megengedett tartományból, így a belső alkatrészek meghibásodása vagy adatvesztés előtt időt biztosít a beavatkozáshoz.

# <span id="page-43-0"></span>**Tárgymutató**

### **A**

Active Management Technology, Intel vPro számítógépek [13](#page-18-0) Altiris AClient [3](#page-8-0) Deployment Solution Agent [3](#page-8-0) a számítógép belső hőmérséklete [37](#page-42-0)

### **B**

beállítás kezdeti [2](#page-7-0) másolás [19](#page-24-0) másolás egy számítógépre [19](#page-24-0) másolás több számítógépre [20](#page-25-0) beállítási jelszó beállítás [29](#page-34-0) beírás [30](#page-35-0) törlés [31](#page-36-0) váltás [31](#page-36-0) beírás beállítási jelszó [30](#page-35-0) bekapcsolási jelszó [30](#page-35-0) bekapcsolási jelszó beállítás [29](#page-34-0) beírás [30](#page-35-0) törlés [31](#page-36-0) váltás [31](#page-36-0) bekapcsológomb beállítás [24](#page-29-0) kétállású [24](#page-29-0) bekapcsológomb beállítása [24](#page-29-0) BIOS Boot Block Emergency Recovery Mode (Helyreállítás az indítóblokkról vészhelyzetben) [18](#page-23-0) HPQFlash [17](#page-22-0) távoli ROM-frissítés [17](#page-22-0) biztonság beállítások [27](#page-32-0) DriveLock [32](#page-37-0)

Intelligens fedélérzékelő [33](#page-38-0) Intelligens fedélzár [34](#page-39-0) jelszó [29](#page-34-0) kábelzár [35](#page-40-0) ProtectTools Security Manager [7](#page-12-0) szolgáltatások, táblázat [27](#page-32-0) ujjlenyomat-azonosító technológia [36](#page-41-0) biztonsági előírások biztonsági kulcs [35](#page-40-0) fedélzár biztonság [34](#page-39-0) védelem, ROM [17](#page-22-0) biztonsági kulcs elővigyázatosság [35](#page-40-0) megrendelés [35](#page-40-0) biztonsági kulcs megrendelése [35](#page-40-0) Boot Block Emergency Recovery Mode (Helyreállítás az indítóblokkról vészhelyzetben) [18](#page-23-0)

#### **C**

Client Management Interface [5](#page-10-0) Client Manager [10](#page-15-0) Computer Setup segédprogram [19](#page-24-0) Configuration Management Solution<sub>9</sub>

### **D**

diagnosztikai eszköz, merevlemezmeghajtók [37](#page-42-0) **DiskOnKev** HP külső adattároló [21](#page-26-0) rendszerindító [21,](#page-26-0) [22](#page-27-0) **DriveLock** alkalmazások [33](#page-38-0) használat [33](#page-38-0)

### **E**

elavult, megoldások [16](#page-21-0)

előtelepített szoftvercsomag [2](#page-7-0) elválasztó jelek a billentyűzeten, nemzeti [32](#page-37-0) elválasztó karakterek, táblázat [32](#page-37-0) értesítés, változási [15](#page-20-0)

### **F**

fedélzár [34](#page-39-0) fedélzár biztonság, elővigyázatosság [34](#page-39-0)

### **H**

helyreállítás, szoftver [2](#page-7-0) helyreállítás az indítóblokkról vészhelyzetben [18](#page-23-0) Hibajelzés és helyreállítás HP Client Manager [37](#page-42-0) hozzáférés a számítógéphez, vezérlés [27](#page-32-0) hőérzékelő [37](#page-42-0) hőmérséklet, számítógép belseje [37](#page-42-0) HP Client Management Interface [5](#page-10-0) Client Manager for Altiris [10](#page-15-0) Configuration Management Solution<sub>9</sub> ProtectTools Security Manager [7](#page-12-0) System Software Manager [7](#page-12-0) HP Client Catalog for SMS [11](#page-16-0) HP külső adattároló DiskOnKey [21](#page-26-0) rendszerindító [21,](#page-26-0) [22](#page-27-0) HP Lifecycle Solutions [2](#page-7-0) HPQFlash [17](#page-22-0)

### **I**

Intelligens fedélérzékelő beállítás [34](#page-39-0) védelmi szintek [33](#page-38-0)

intelligens fedélzár biztonsági kulcs [35](#page-40-0) Intelligens fedélzár kinyitás [35](#page-40-0) lezárás [34](#page-39-0) intelligens fedélzár bezárása [34](#page-39-0) intelligens fedélzár biztonsági kulcsa, megrendelés [35](#page-40-0) intelligens fedélzár kinyitása [35](#page-40-0) Intel vPro számítógépek aktív felügyeleti technológiával (Active Management Technology) [13](#page-18-0) internetcímek. *Lásd:* webhelyek iparági szabványok [26](#page-31-0) ismertetetők [13](#page-18-0)

#### **J**

jelszó beállítás [29,](#page-34-0) [30](#page-35-0) bekapcsolás [29,](#page-34-0) [30](#page-35-0) biztonság [29](#page-34-0) törlés [31,](#page-36-0) [32](#page-37-0) váltás [31](#page-36-0) jelszó törlése [31,](#page-36-0) [32](#page-37-0) jelszóváltás [31](#page-36-0)

#### **K**

kábelzár nyílása [35](#page-40-0) kétállású bekapcsológomb [24](#page-29-0) kezdeti beállítás [2](#page-7-0) klónozó eszközök, szoftver [2](#page-7-0)

### **L**

leltárkövetés [27](#page-32-0) lemez, klónozás [2](#page-7-0)

#### **M**

meghajtó, védelem [37](#page-42-0) merevlemez-meghajtók diagnosztikai eszköze [37](#page-42-0)

#### **N**

nemzeti elválasztó jelek a billentyűzeten [32](#page-37-0)

#### **O**

operációs rendszer váltása, fontos információ [25](#page-30-0)

#### **P**

PCN (Proactive Change Notification) [15](#page-20-0) Preboot Execution Environment (Rendszerindítást megelőző végrehajtás – PXE) [4](#page-9-0)

Proactive Change Notification (előzetes változási értesítés – PCN) [15](#page-20-0) ProtectTools Security Manager [7](#page-12-0) PXE (Rendszerindítást megelőző végrehajtás – Preboot Execution Environment) [4](#page-9-0)

#### **R**

Remote System Installation (Távoli rendszertelepítés) [4](#page-9-0) rendszerindításra alkalmas eszköz DiskOnKey [21](#page-26-0), [22](#page-27-0) HP külső adattároló [21,](#page-26-0) [22](#page-27-0) létrehozás [21](#page-26-0) USB-adathordozó [21](#page-26-0) ROM frissítés [17](#page-22-0) távoli frissítés [17](#page-22-0)

### **S**

Subscriber's Choice [15](#page-20-0) System Software Manager [7](#page-12-0)

#### **SZ**

számítógép, telepítés [2](#page-7-0) szoftver Active Management Technology [13](#page-18-0) Configuration Management Solution [9](#page-14-0) frissítő és felügyeleti eszközök [5](#page-10-0) helyreállítás [2](#page-7-0) HP Client Management Interface [5](#page-10-0) HP Client Manager for Altiris [10](#page-15-0) HP ProtectTools Security Manager [7](#page-12-0) HP System Software Manager [7](#page-12-0) integráció [2](#page-7-0) leltárkövetés [27](#page-32-0) Meghajtóvédelmi rendszer [37](#page-42-0) Remote System Installation (Távoli rendszertelepítés) [4](#page-9-0) szoftverek testreszabása [2](#page-7-0) szoftvereszköz Altiris AClient [3](#page-8-0) Altiris Deployment Solution Agent [3](#page-8-0) HP Client Catalog for SMS [11](#page-16-0)

#### **T**

tápegység, túlfeszültség elleni védelemmel [37](#page-42-0) távoli beállítás [4](#page-9-0) távoli ROM-frissítés [17](#page-22-0) telepítő eszközök, szoftver [2](#page-7-0) túlfeszültség elleni védelemmel ellátott tápegység [37](#page-42-0)

#### **U**

ujjlenyomat-azonosító technológia [36](#page-41-0) USB-adattároló, rendszerindításra alkalmas [21,](#page-26-0) [22](#page-27-0)

#### **V**

változási értesítés [15](#page-20-0) védelem, meghajtó [37](#page-42-0) védelem, ROM, elővigyázatosság [17](#page-22-0) vészhelyzet, helyreállítás indítóblokkról [18](#page-23-0) vezérlés, hozzáférés a számítógéphez [27](#page-32-0)

### **W**

webhelyek A System Software Manager letöltése [7](#page-12-0) beállítások másolása [20](#page-25-0) BIOS letöltés [17](#page-22-0) HP Client Configuration Manager<sub>8</sub> HP Client Manager [10](#page-15-0) HP Configuration Management Solution [3](#page-8-0), [9](#page-14-0) HP ismertetők [13](#page-18-0) HPQFlash [17](#page-22-0) Intel vPro technológia [13](#page-18-0) Proactive Change Notification (előzetes változási értesítés) [15](#page-20-0) ROM-frissítés [17](#page-22-0) Subscriber's Choice [15](#page-20-0) Subscriber's Choice [15](#page-20-0) számítógép, telepítés [2](#page-7-0) szoftvertámogatás [25](#page-30-0) távoli ROM-frissítés [17](#page-22-0) Ujjlenyomat-azonosító technológia [36](#page-41-0)